# EDEN Espace Dématérialisé Enregistrement National

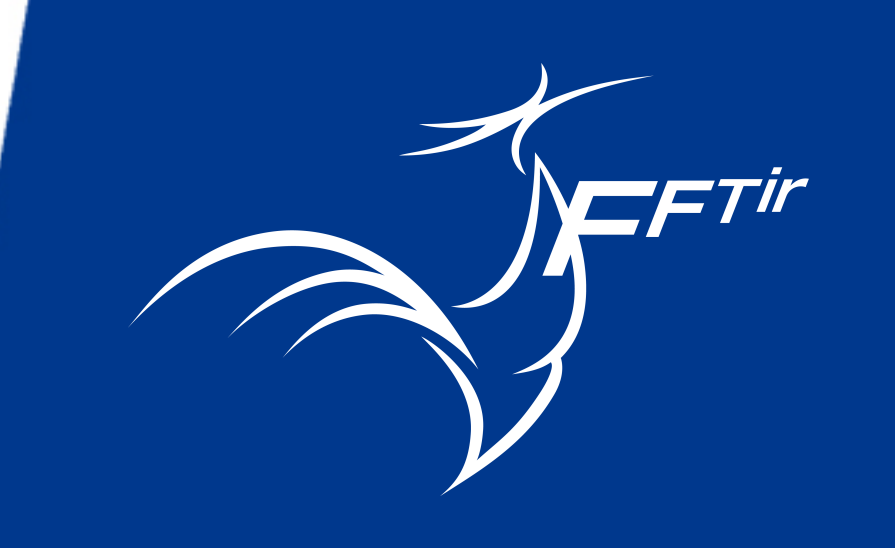

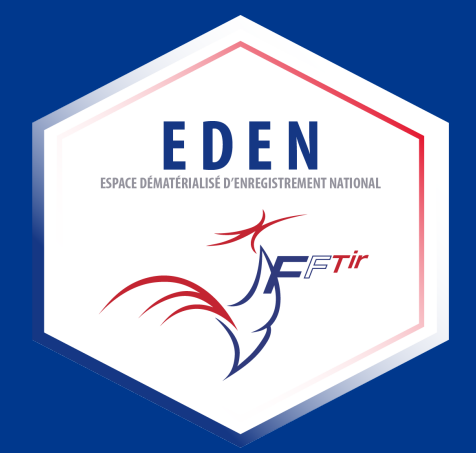

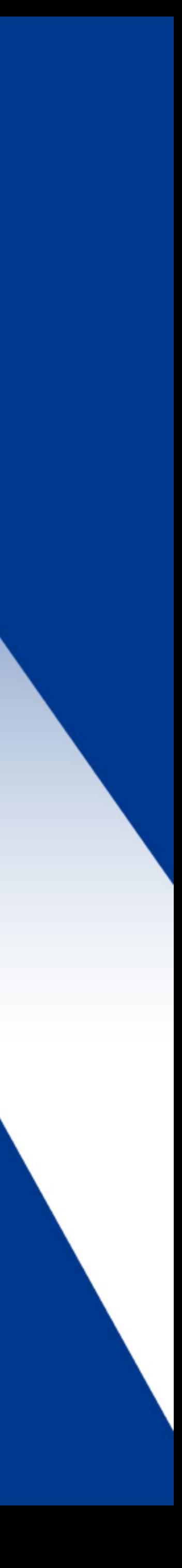

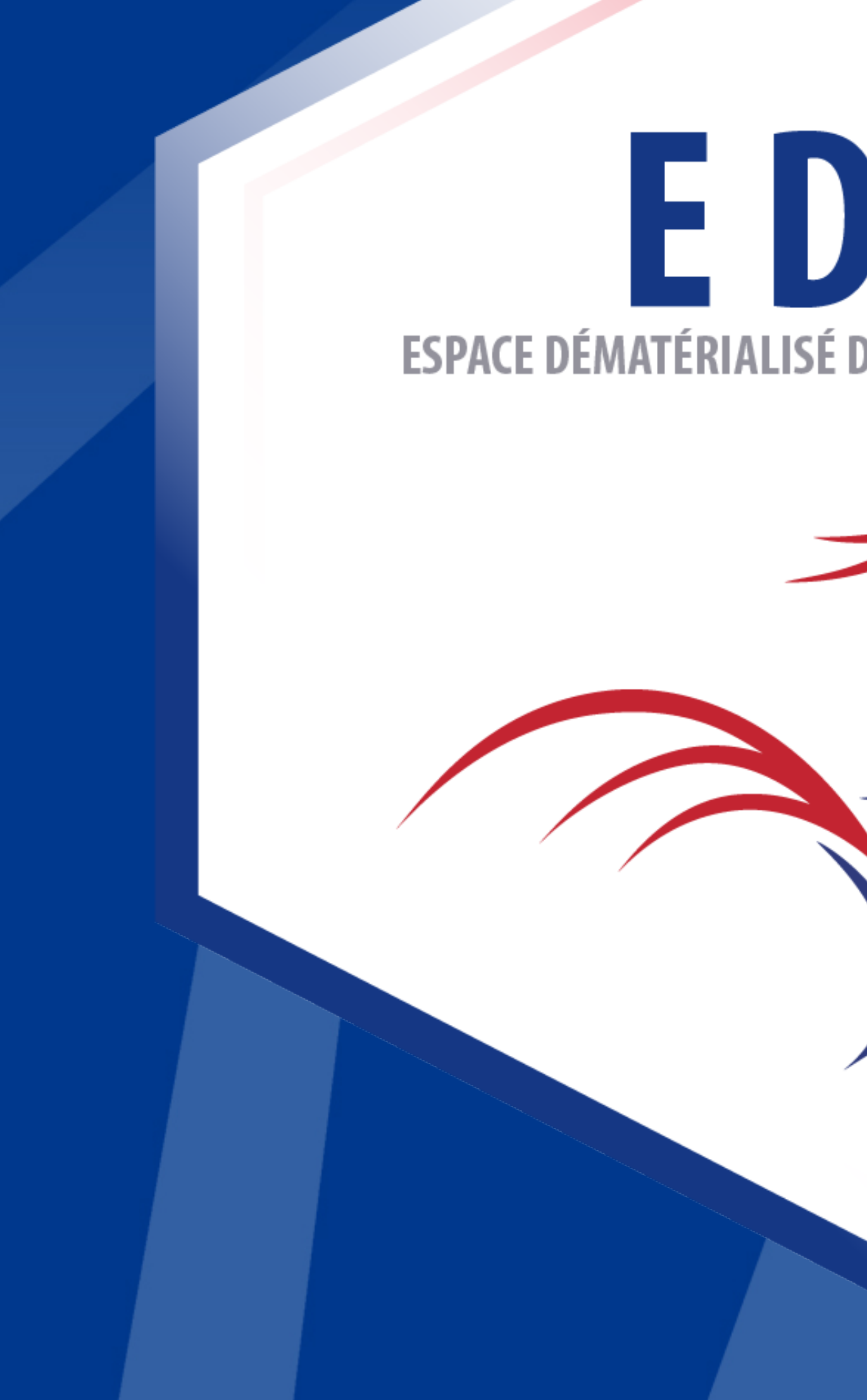

# ESPACE DÉMATÉRIALISÉ D'ENREGISTREMENT NATIONAL

 $\sqrt{2}$ 

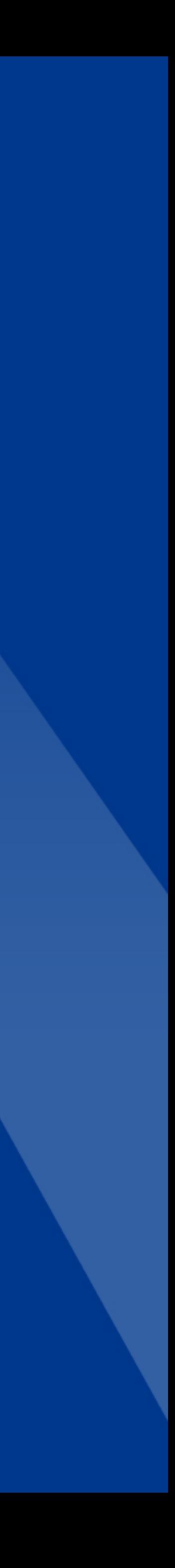

## Fonctionnement technique

La Fédération assure la gestion des données avec la validation des saisies des assocaitions et des licenciés dans EDEN-FFTir

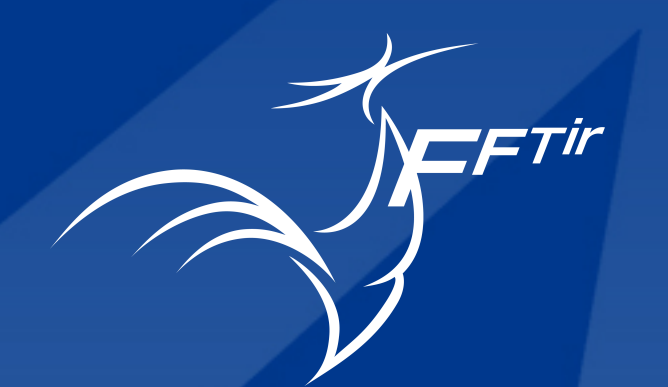

**ITAC Association** 

### Association

Mise en place du certificat médical avant la reprise de la licence pour aider les licenciés.

> Gestion des données du licencié photo et mails.

### **Administration**

Consultation des données pour les avis préalables en dématérialisation.

Validation des autorisations d'arme pour cinq ans (ensemble des armes) par le SCAE.

Les licenciés

**SIA** Système d'Information sur les Armes

EDEN

### Licencié

Mise en place du certificat médical avant la repise de la licence.

Gestion des données du licencié par lui-même.

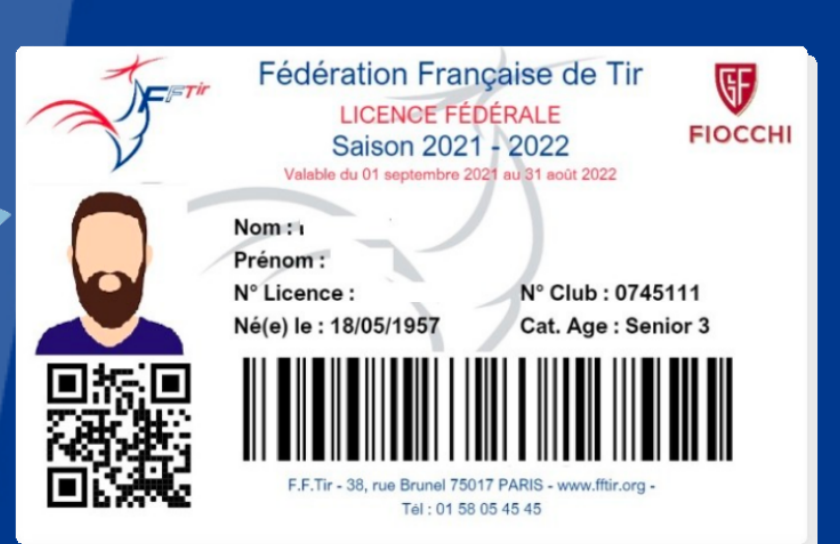

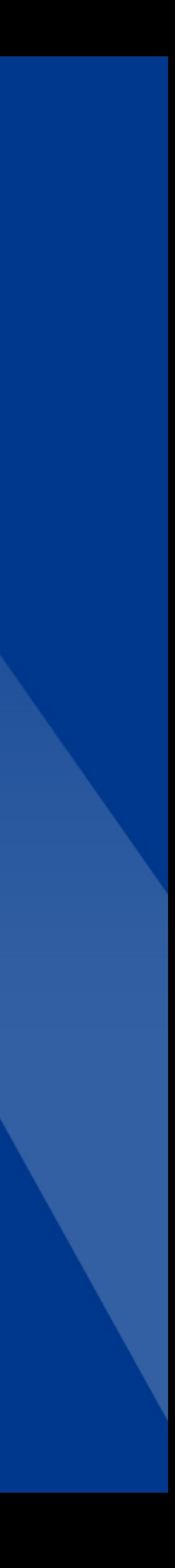

 $\sqrt{\sigma}$ FFT' Voir leurs informations d'adhérents **Accéder à leur licence dématérialisée Referir Charger leur certificat médical** *<u>Africa</u>* Obtenir les informations de leur club La validation des avis préalables ne sera possible que depuis l'intranet ITAC.

- 
- 
- 
- 
- $\sqrt{\pi}$  Obtenir des informations sur la FFTir, leur ligue et leur club
	-

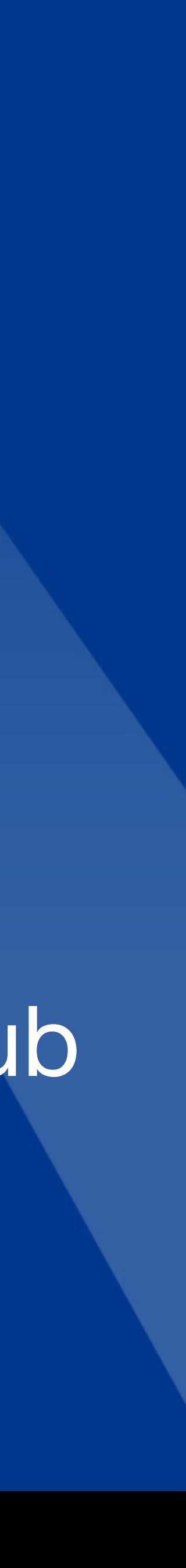

# **EDEN permet aux licenciés de :**

# **PREMIÈRE CONNEXION**

## **Rendez-vous sur la page:**

# **https://eden.fftir.org**

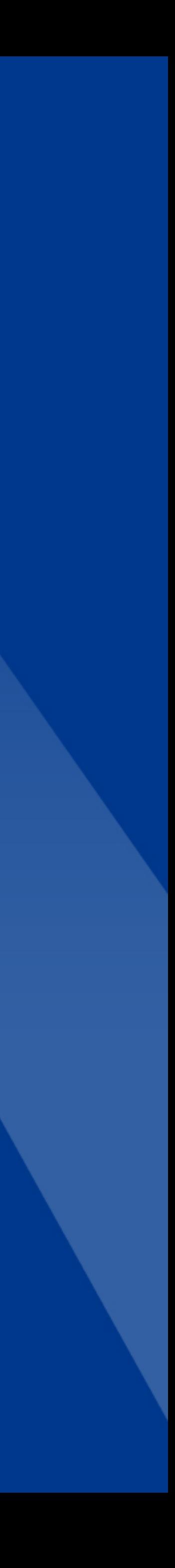

# **PREMIÈRE CONNEXION**

 $\sqrt{x}$  Si vous êtes déjà utilisateur de l'application ITAC, vous pouvez utiliser vos identifiants pour vous connecter.

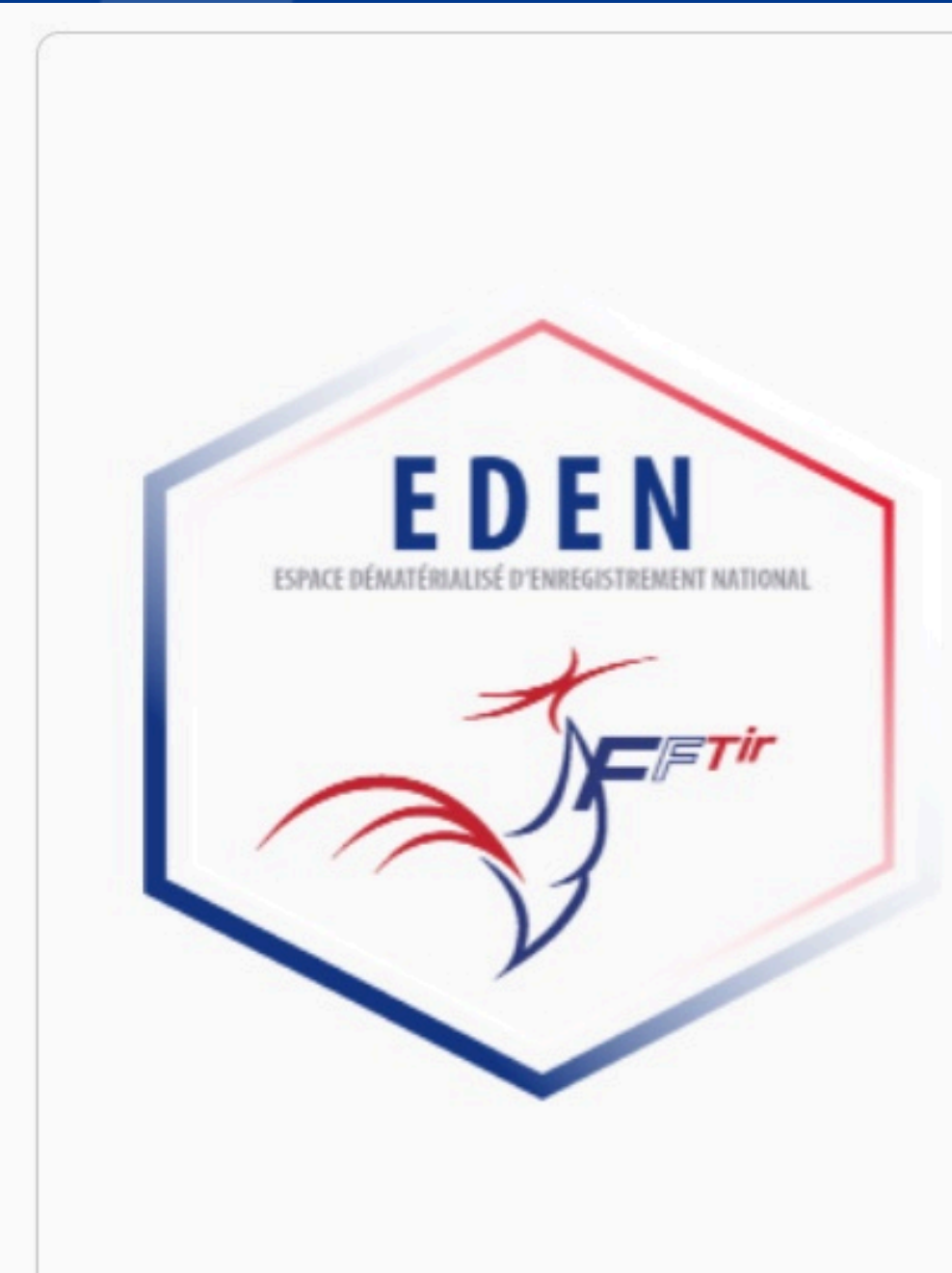

## **Attention : la modification de votre mot de passe sur EDEN entrainera la modification de votre mot de passe sur ITAC.**

Veuillez vous identifier :

Numéro de licence ou email

Mot de passe '

**CONNECTEZ-VOUS** 

Vous avez oublié votre mot de passe? Activer votre compte

Adresse de courrier électronique support : fftir-support@alithya.com

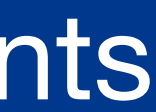

# **PREMIÈRE CONNEXION**

 $\sqrt{x}$  Si vous n'avez pas de compte sur l'intranet fédéral ITAC, cliquez sur « Activer mon *compte* »

 $\sqrt[n]{r}$  Renseignez votre numéro de licence et votre adresse mail et cliquez sur « *VALIDER »*. Vous recevrez un mail vous permettant d'initialiser votre mot de passe

Veuillez vous identifier :

Numéro de licence ou email \*

Mot de passe \*

**CONNECTEZ-VOUS** 

Vous avez oublié votre mot de passe ? Activer votre compte

**Si vous n'avez pas de mail renseigné dans ITAC, vous ne pourrez activer votre compte.**

Activer votre compte

Numéro de licencié \*

Email \*

**VALIDER** 

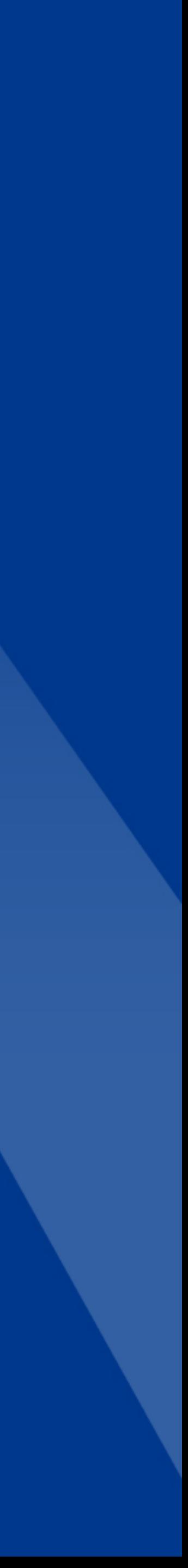

 **IDENTITÉ DE L'UTILISATEUR ALERTE HARCÈLEMENT MENU**  *<b>SFFFE* INFORMATIONS & ACTUALITÉS **ASSURANCES PARTENAIRES**

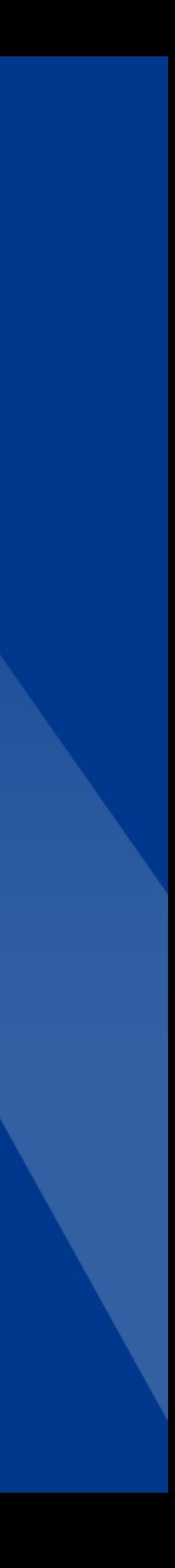

# **PAGE D'ACCUEIL**

**La page d'accueil est organisée en plusieurs parties :**

## $\sqrt[n]{r}$  Votre nom et prénom sont inscrits en haut à droite de l'écran, avec un lien vous permettant de vous déconnecter

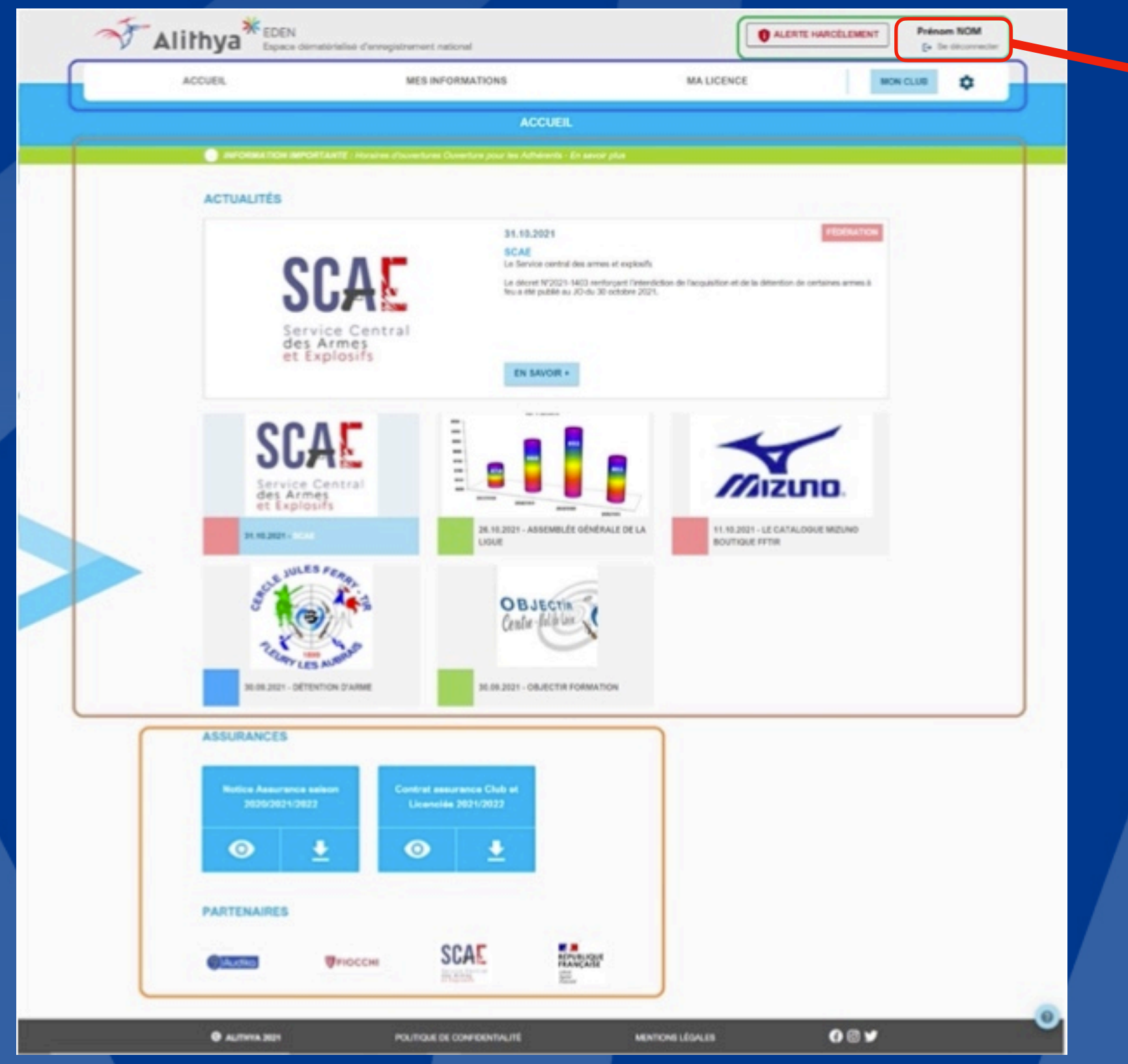

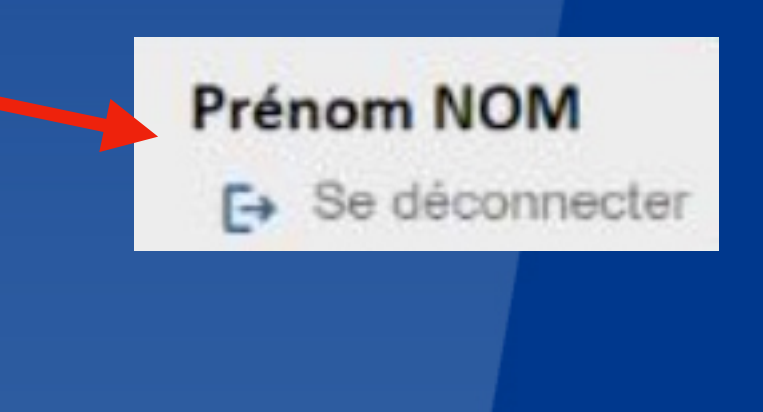

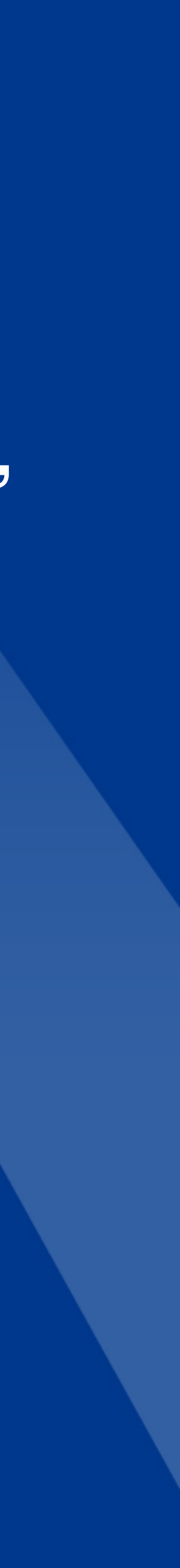

# **PAGE D'ACCUEIL IDENTITÉ DE L'UTILISATEUR**

## $\sqrt[n]{r}$  En haut à droite, le bouton *Alerte Harcèlement* vous permet de déclarer un harcèlement dont vous êtes la victime ou le témoin.

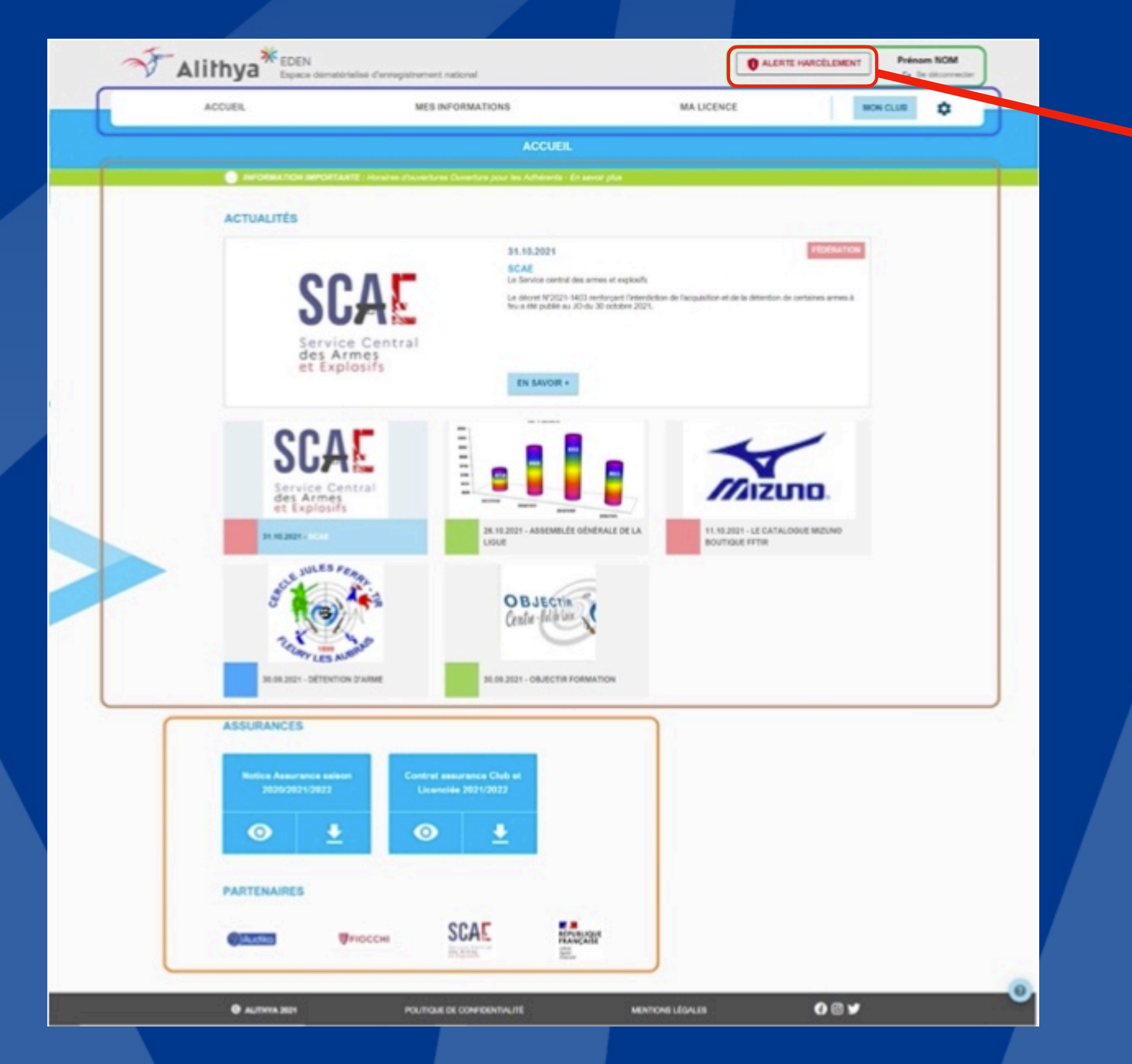

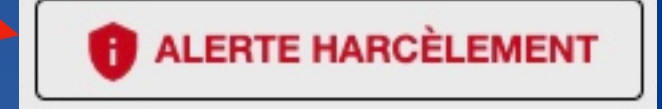

# **PAGE D'ACCUEIL ALERTE HARCÈLEMENT**

**AFT Pour cela, vous pouvez remplir un formulaire qui** enverra les informations adéquates à un responsable de la FFTir en charge des signalements. Vous pouvez également télécharger le document .pdf à envoyer à la fédération une fois rempli.

**Ce formulaire est sécurisé et aucune donnée n'est stockée dans nos serveurs.**

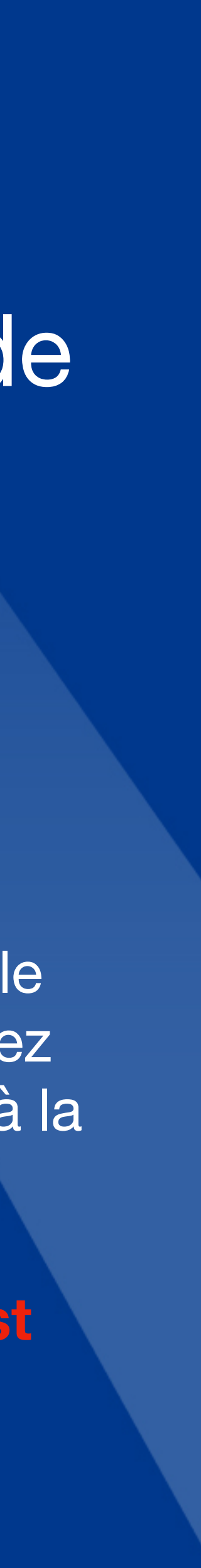

# **PAGE D'ACCUEIL MENU**

**Le menu vous permet d'accéder aux différentes rubriques :**

**ACCUEIL - permet de revenir sur la page d'accueil THE MES INFORMATIONS - informations que la FFTir sécurise pour vous MA LICENCE - la licence dématérialisée et les services associés**  $\mathcal{A}$  MON CLUB - les informations de mon association **SEET BOUTON OUTILS - une série de raccourcis** 

- 
- 
- 
- 
- 

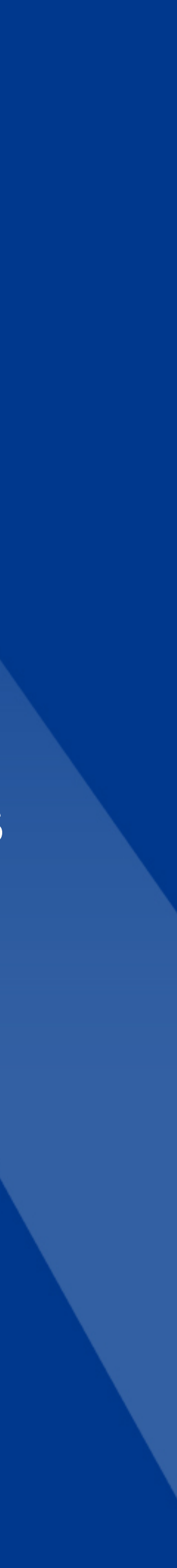

# **PAGE D'ACCUEIL MENU**

**ACCUEIL** 

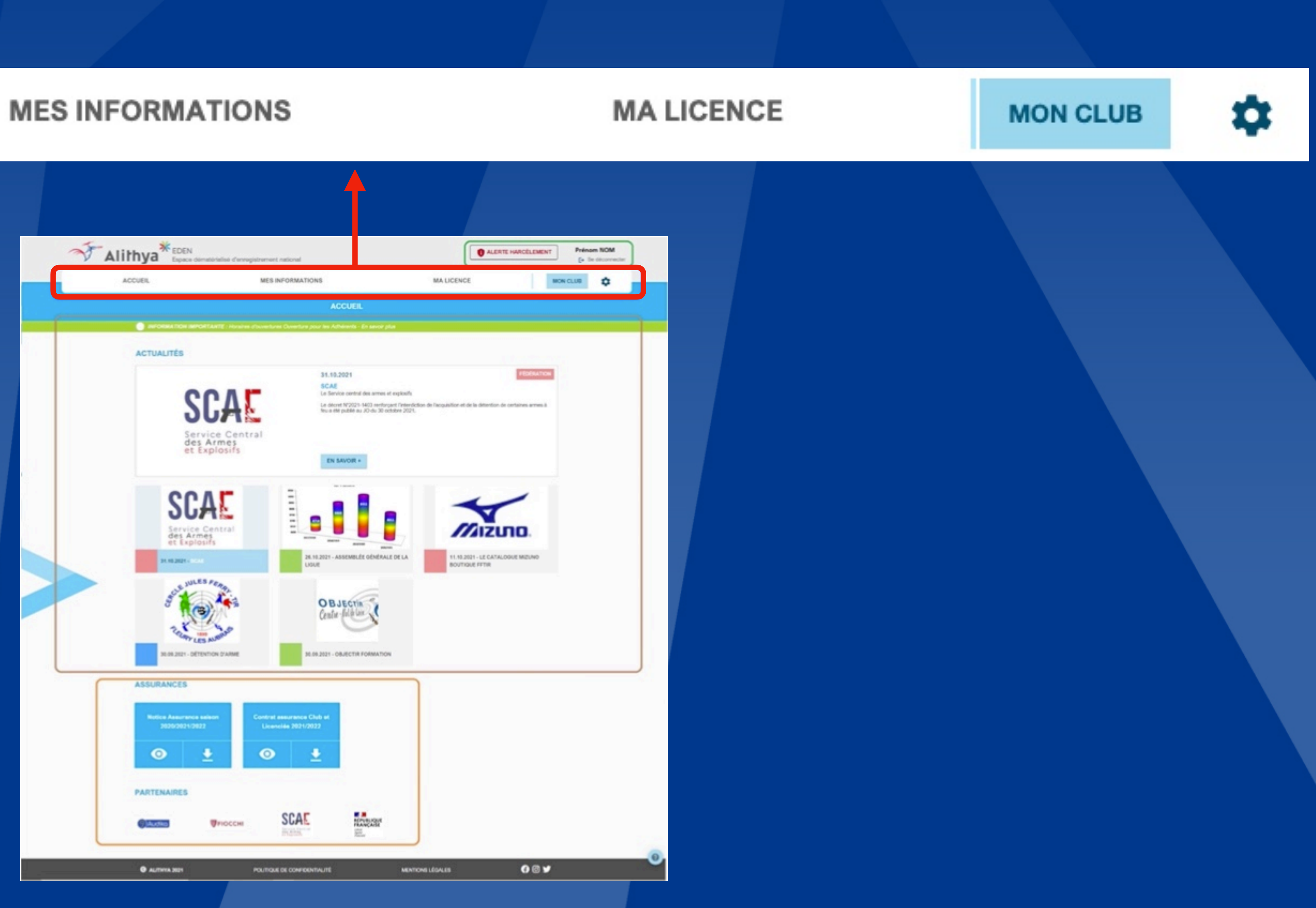

 $\sqrt[n]{f}$  Un bandeau vert permet à la Fédération de fournir des informations importantes à mettre en avant.

 $\sqrt{\pi}$  Un module d'actualité permet à la FFTir, à votre ligue ou à votre club de mettre des actualités en avant.

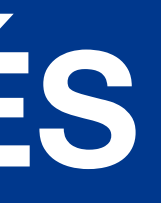

### **ACTUALITÉS**

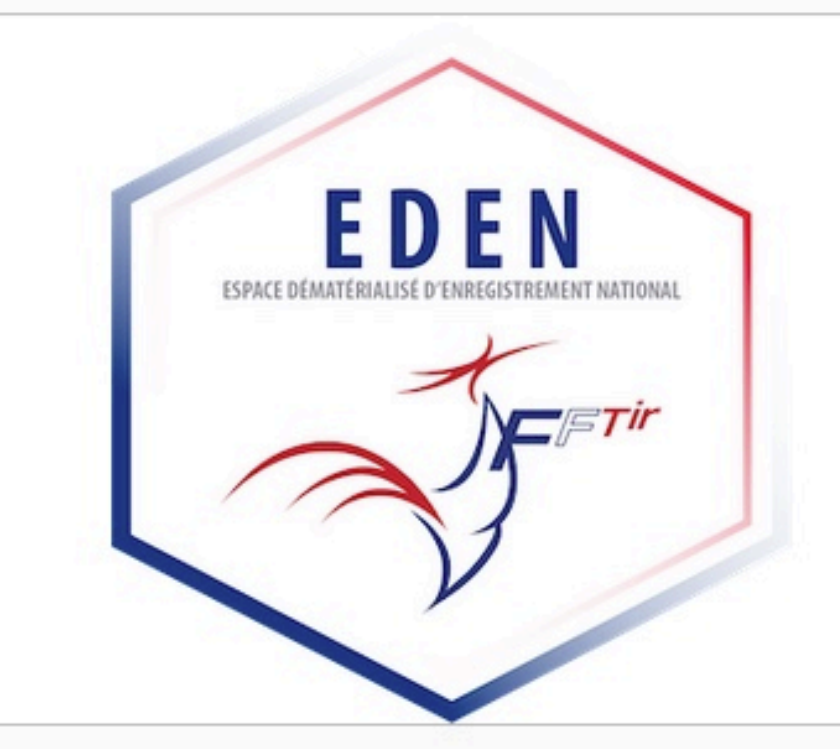

### 25.02.2022

### **POURQUOI UN PORTAIL PERSONNEL POUR LE LICENCIE?**

La Fédération Française de Tir a souhaité moderniser et alléger ses procédures administratives en supprimant au maximum les échanges de documents « papier » et en ouvrant aux licenciés, aux clubs et aux ligues des accès directs et sécurisés à leurs dossiers.

Lorsque l'application EDEN sera intégralement déployée, les mises à jour se feront en quasi direct (contrôles et validations toutes les 24 heures) et toutes les opérations de vérification, lorsqu'elles seront nécessaires, y gagneront en efficacité.

EDEN sera la source d'information du SIA pour le traitement des licences et des avis préalables !

**EN SAVOIR -**

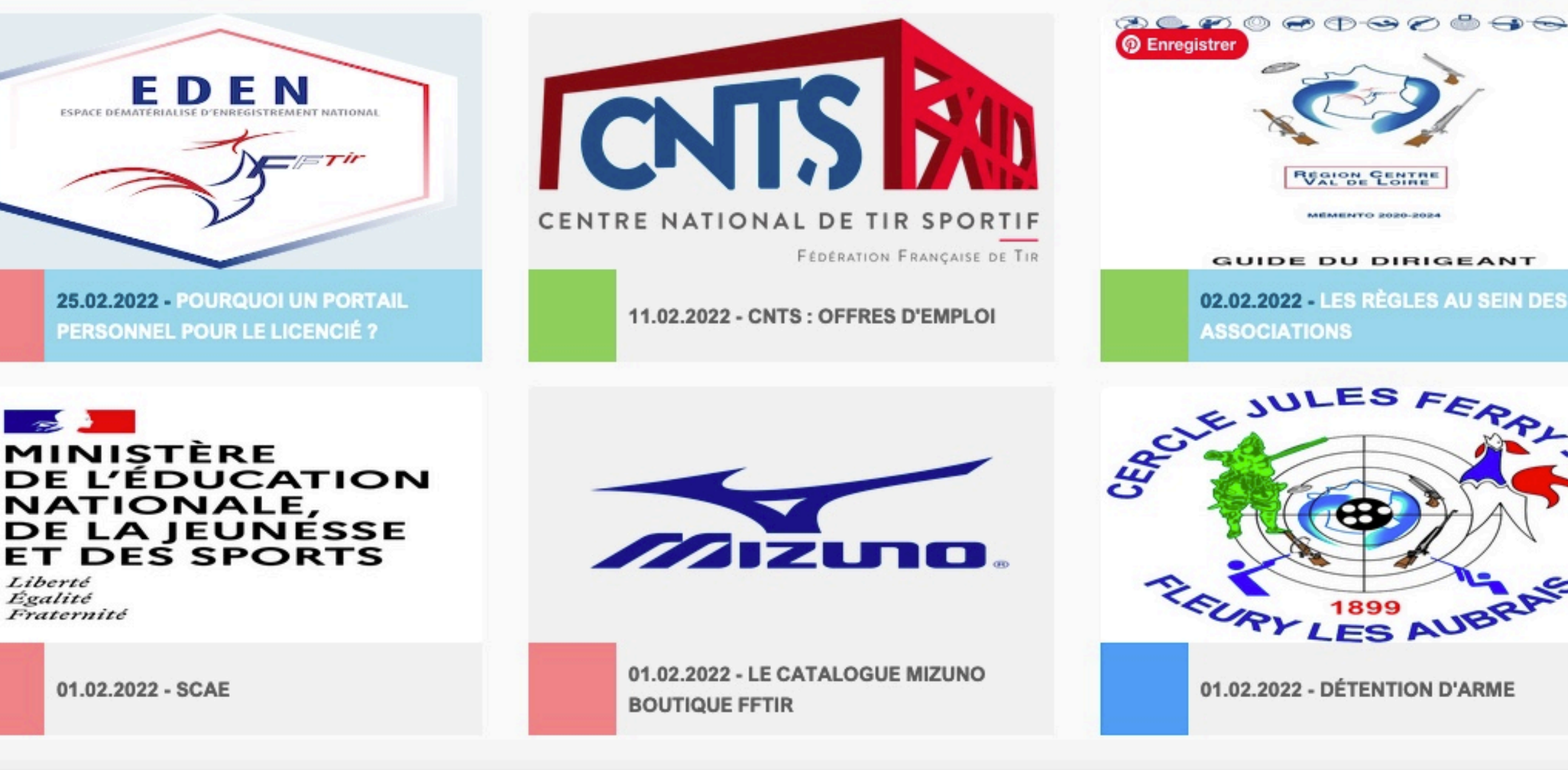

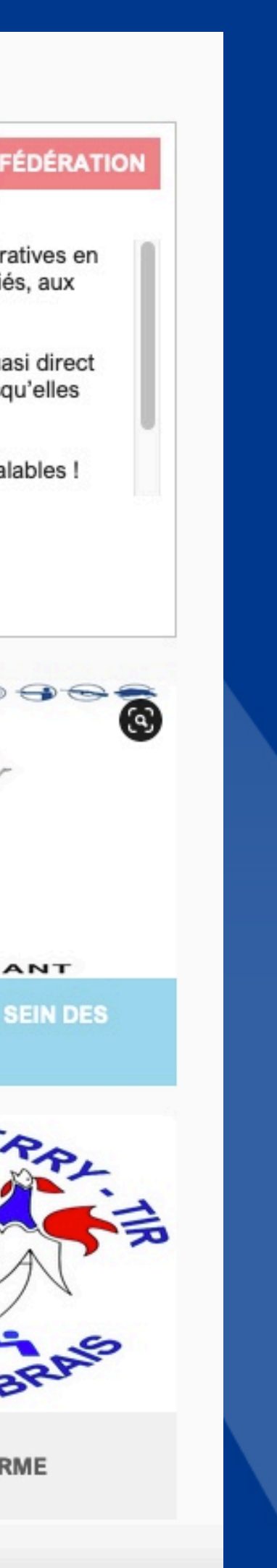

# **PAGE D'ACCUEIL INFORMATIONS & ACTUALITÉS**

## **PAGE D'ACCUEIL DOCUMENTS**

**Document de gestion des licences Document notice assurance et contrat Modèle Certificat médical 2022/2023** 

### **DOCUMENTS**

**Notice Assurance** saison 2020/2021/2022

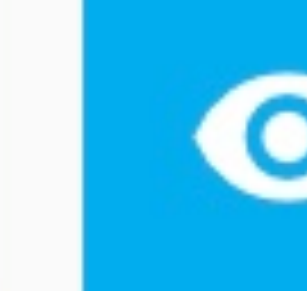

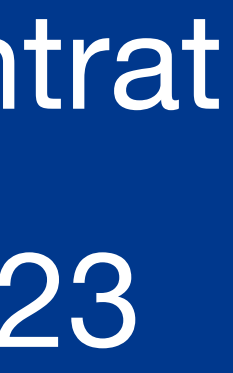

**Contrat assurance Club et Licenciés** 2021/2022

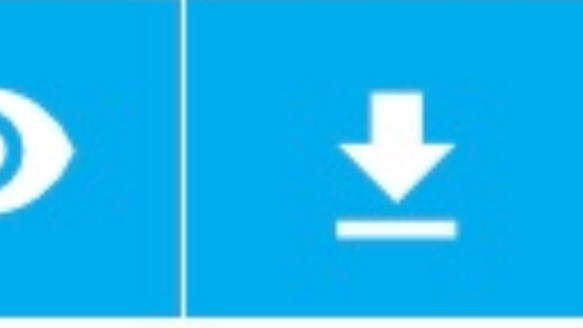

**Modèle FFTir de Certificat médical** 2022/2023

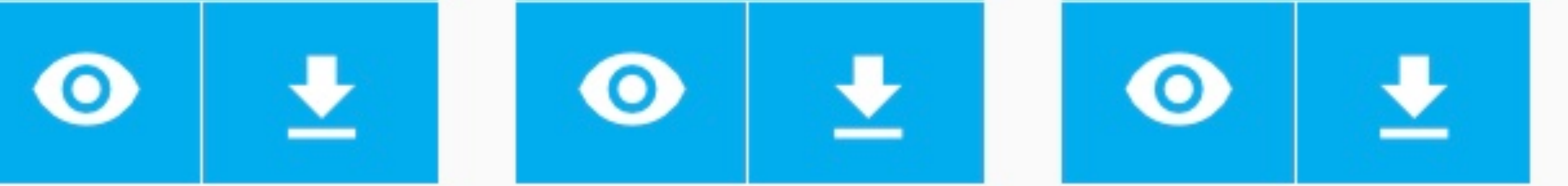

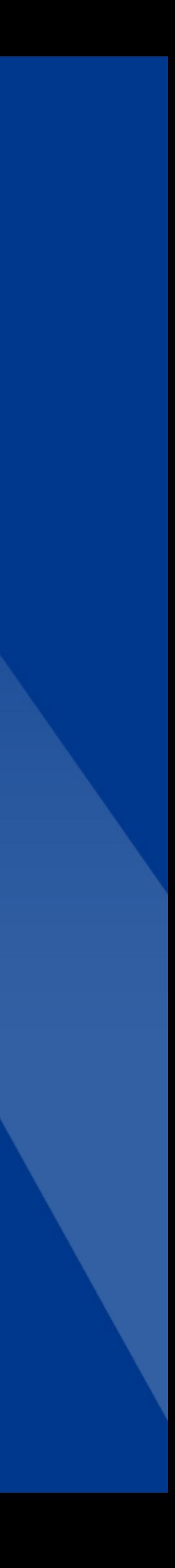

# **PAGE D'ACCUEIL PARTENAIRES**

## **Aussiste de partenaires de la FFTir permettant d'accéder à leurs sites**

### **PARTENAIRES**

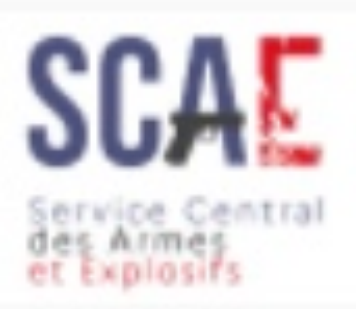

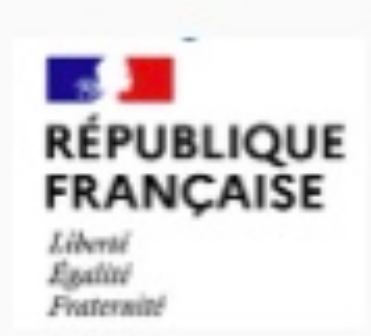

**U**FIOCCHI

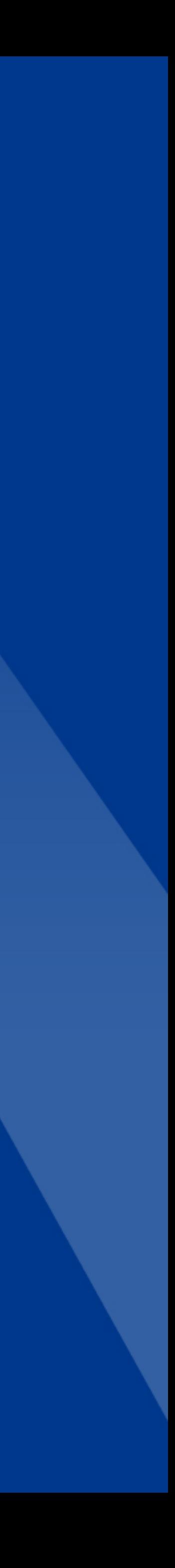

## $\sqrt{\pi}$  Découvrez dans cette section vos informations personnelles Pour toute demande de modification, vous référer à *DEMANDES FFTIR*

### INFORMATIONS GÉNÉRALES (LICENCE N° 82474469 - LICENCE VALIDE)

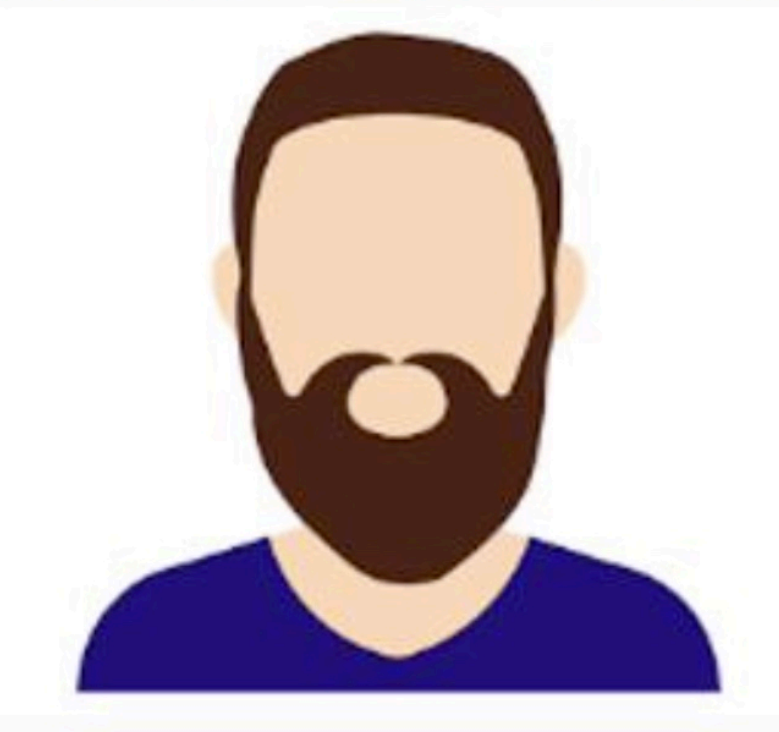

### M. Gaël GRIMAUD

24.07.1964

Né à ORLEANS (45), FRANCE

Nationalité :

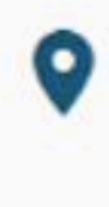

**ROAD** ST HELIER JE2 3GL **JERSEY** 

Non defini 441534630408

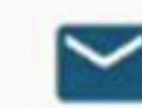

monmail@gmail.com

# **MES INFORMATIONS INFORMATIONS GÉNÉRALES**

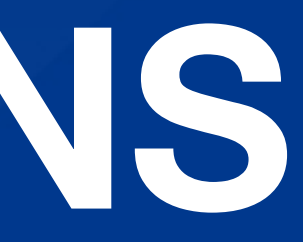

**Attention : il devient obligatoire de renseigner le lieu de naissance (ville et département) pour chaque licencié. Une mise à jour est à effectuer pour chaque personne.**

**De la même manière, il faudra renseigner obligatoirement le nom de naissance des Dames.**

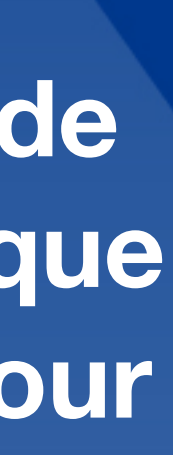

 **Visualisez le statut de votre certificat médical dans cette section, et téléchargez-en un nouveau si nécessaire**

## **MES INFORMATIONS CERTIFICAT MÉDICAL**

 $\sqrt{\pi}$  Lorsque vous mettez à jour votre certificat médical, vous y ajoutez une date de délivrance. De ce fait, la date de validité est définie à cette date plus un an. Vous recevrez un mail vous alertant de la péremption quelques mois avant cette date.

Si votre certificat médical se périme en cours d'année, vous pouvez en télécharger un second pour la même année.

La mise à jour du certificat médical pour la nouvelle saison sera possible deux mois avant l'ouverture de celle-ci (ex : ouverture saison 01/09/2022 = Mise à jour CM à partir du 01/07/2022).

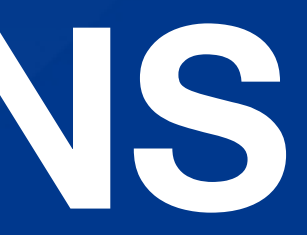

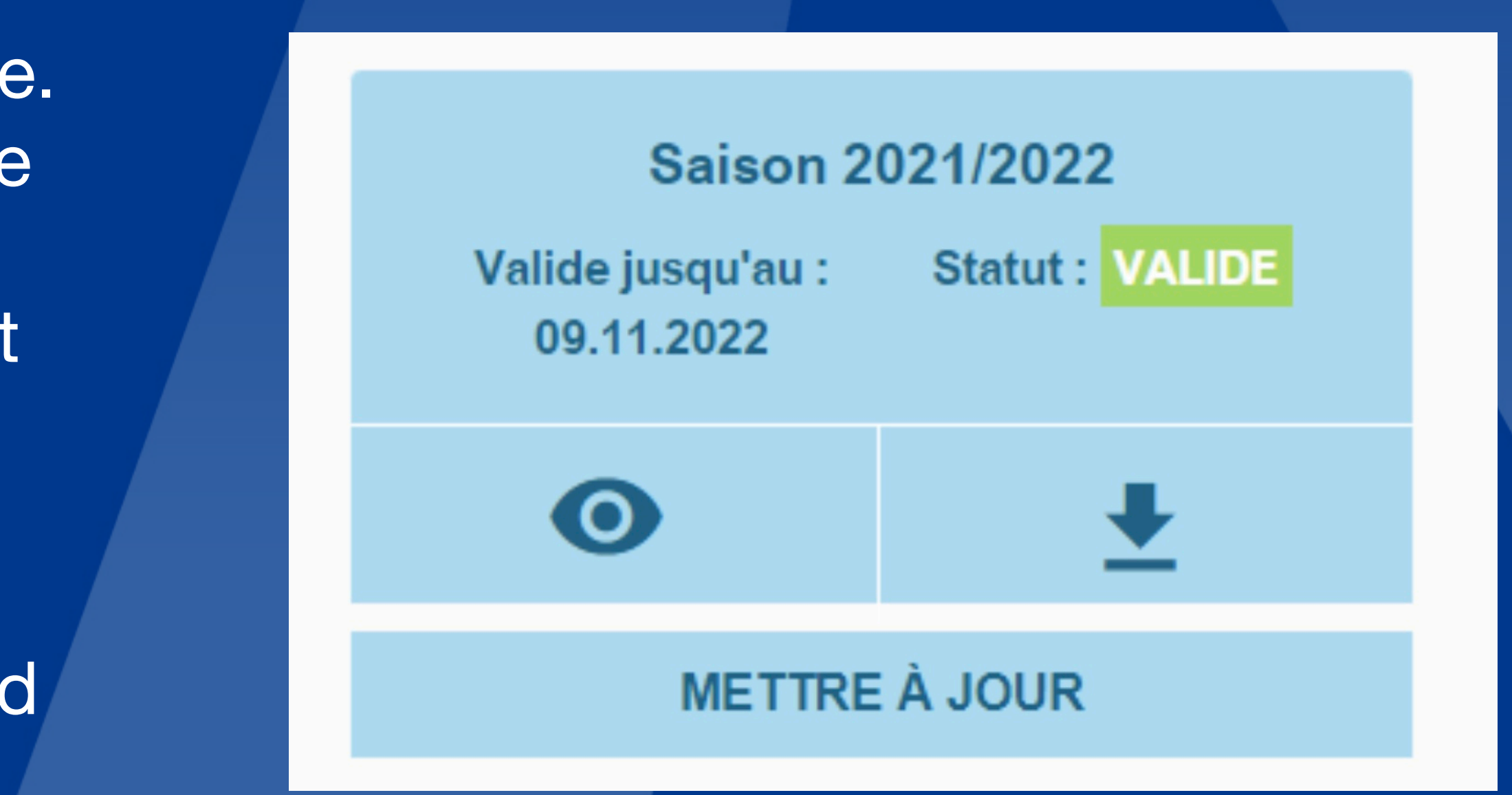

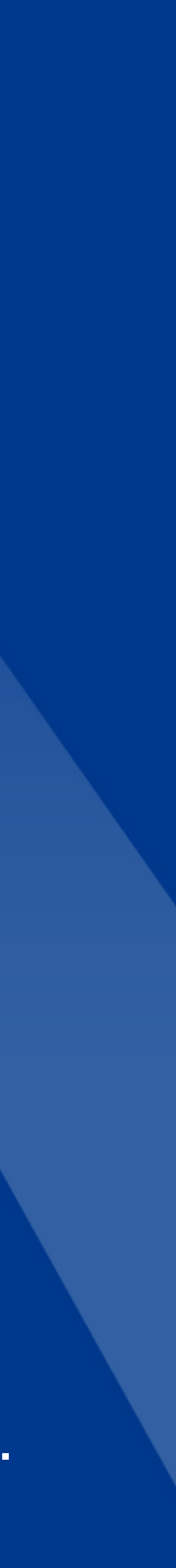

## **Dans cette section, vous pouvez faire une demande d'avis préalables ou une demande de modification d'informations, et consulter le statut de vos**

**Demandes FFTir:** 

**MODIFIER MES INFORMATIONS** 

Dernière demande : modification du prenom Nombre de demande en attente : 5

**DEMANDE D'AVIS PRÉALABLE** 

# **MES INFORMATIONS DEMANDES FFTIR**

Dernière demande : Renouvellement en attente

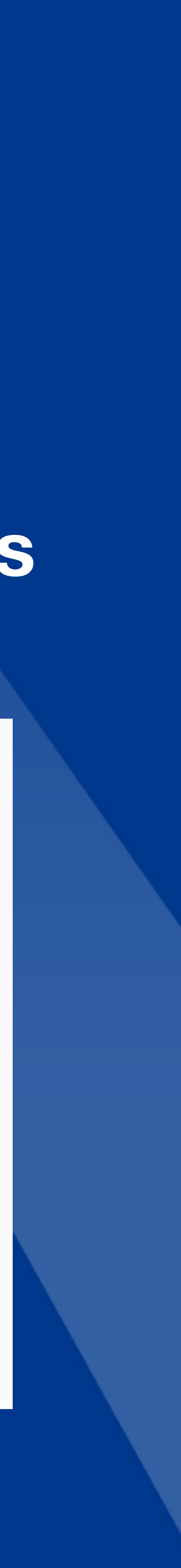

**demandes.**

En cliquant sur les boutons, des options supplémentaires s'offrent à vous :

 $\sqrt{\pi}$  Remplir un formulaire pour spécifier une demande

 $\sqrt{\gamma}$  Voir la liste des demandes

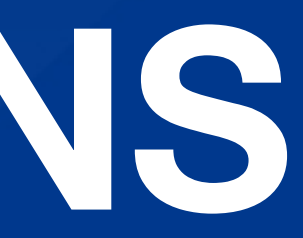

# **MES INFORMATIONS INFORMATIONS SPORTIVES**

## **Vous trouverez ici des informations liées à votre pratique sportive :**

 $\sqrt[n]{r}$  Dans la section licence, vous pouvez accéder à votre licence **dématérialisée**, ainsi qu'à l'historique de vos licences

 Votre catégorie  $\sqrt{\pi}$  Vos grades & Cibles Couleur **Vos médailles** 

## **Les autres sections contiennent :**

Dans cette page, le survol de certaines listes permet de visualiser des informations supplémentaires, comme les dates d'expiration des diplômes ou d'obtention des médailles.

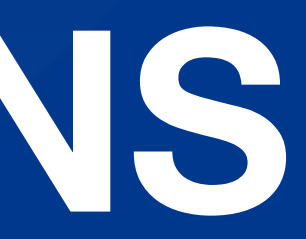

Licence FFTir: 00332905 (31.08.2021)

**MA LICENCE** 

Voir l'historique des licences

 $\sqrt{\gamma}$  Vos diplômes d'arbitre  $\sqrt{\gamma}$  vos diplômes d'entraîneur

 $\sqrt[n]{r}$  vos disciplines pratiquées

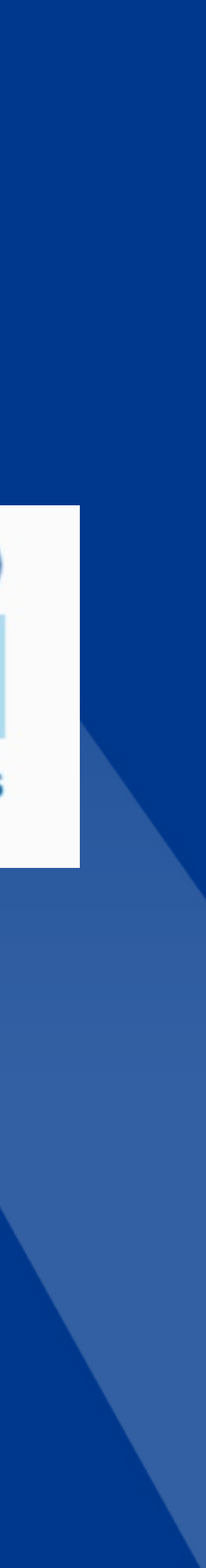

# **MES INFORMATIONS INFORMATIONS SPORTIVES**

**Un espace dédié aux compétitions peut aussi être présent si vous participez à des championnats**

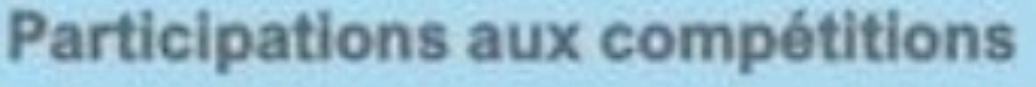

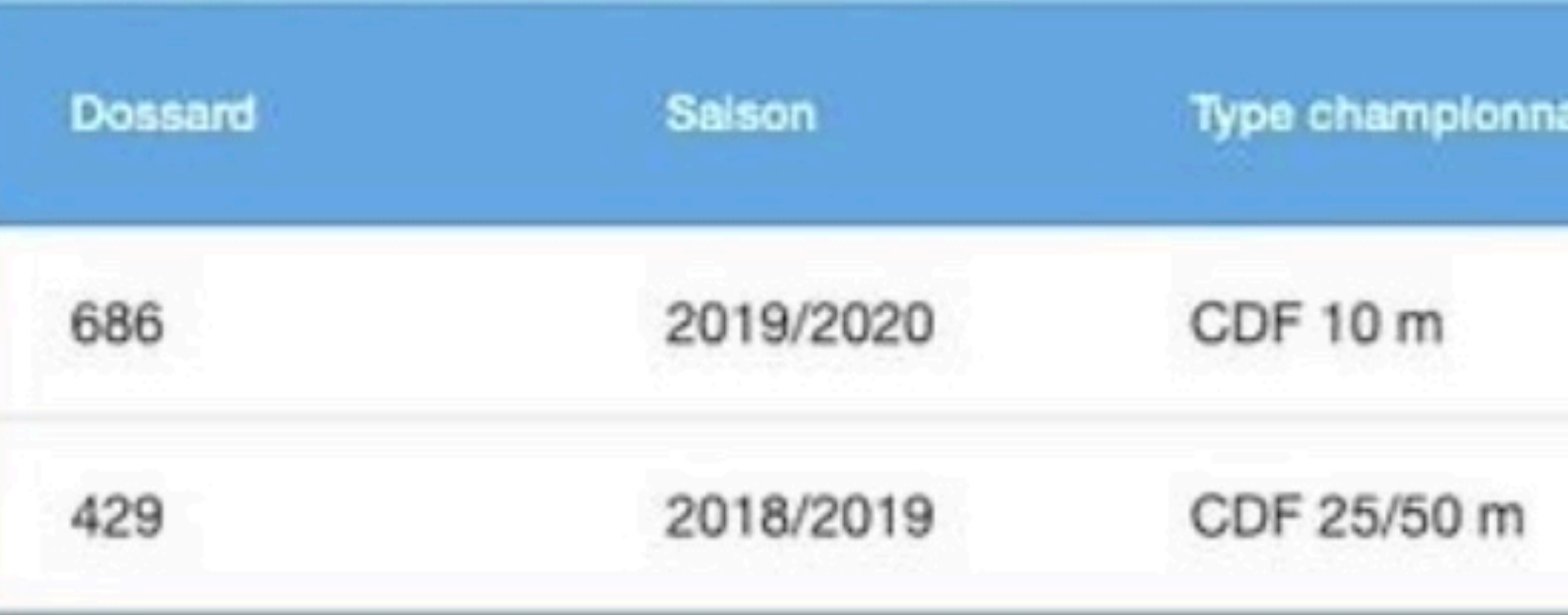

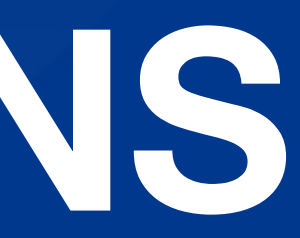

Type épreuve

100 Pistolet 10 mètres

500 Pistolet 50 mètres

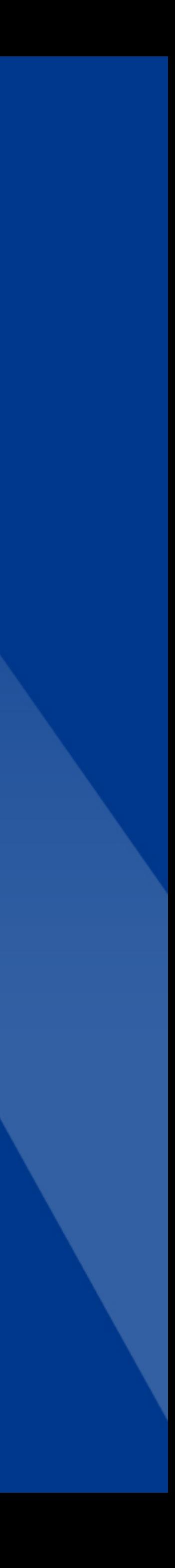

# **MA LICENCE**

## **Le menu « MA LICENCE » permet d'accéder à la licence dématérialisée**

 $\sqrt[n]{r}$  Vous avez ici votre licence dématérialisée contenant vos informations, ainsi que votre code barre permettant d'obtenir le statut de votre **licence** 

 $\sqrt[n]{r}$  En bas de page, vous pouvez télécharger **votre licence ainsi que votre attestation.**

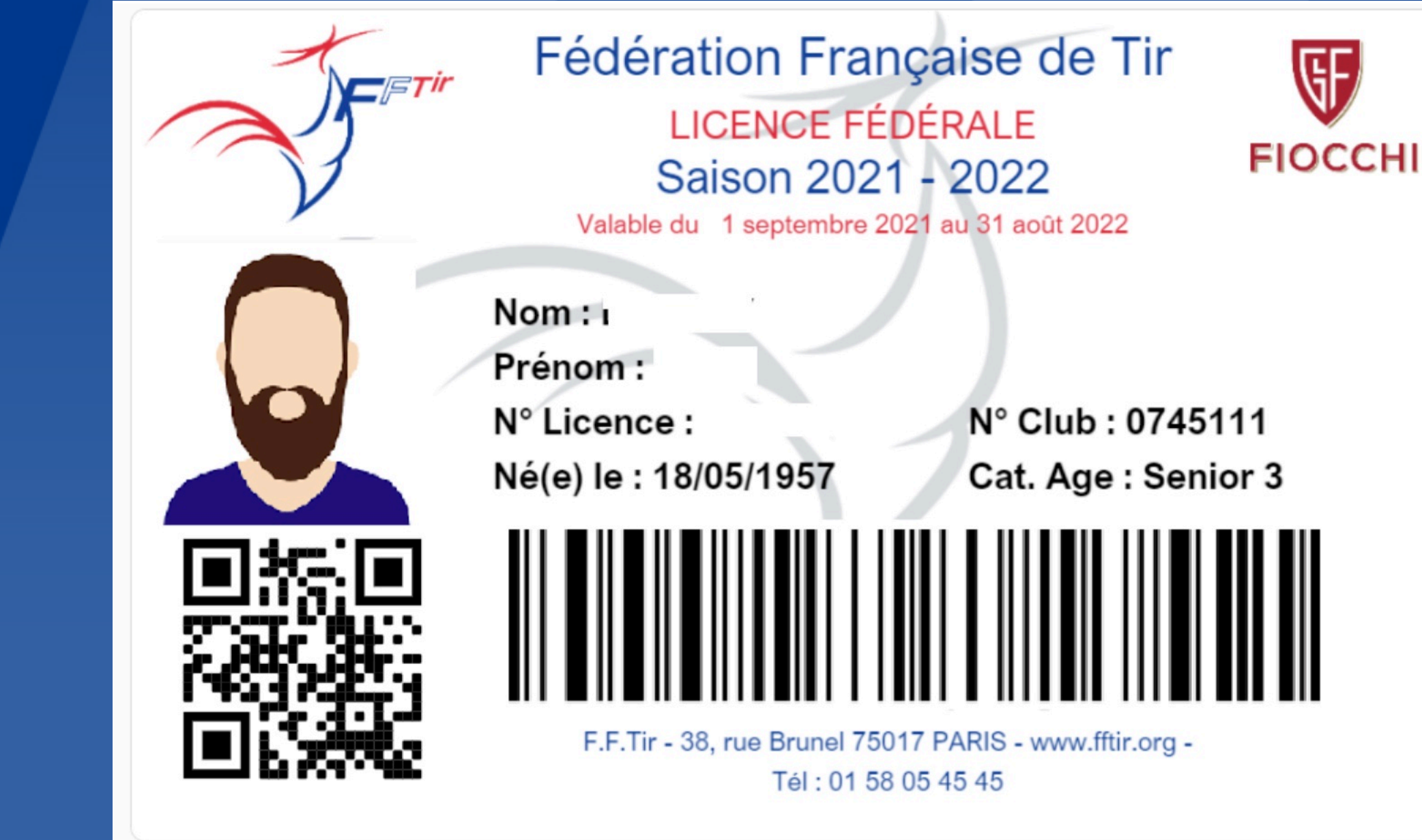

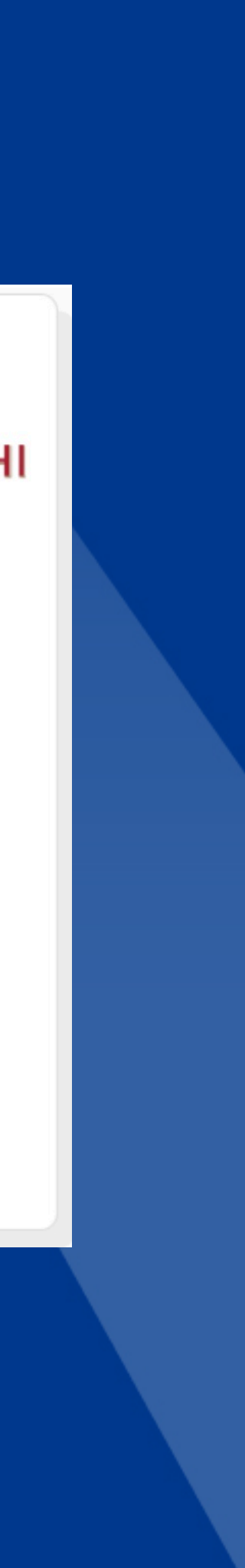

 **Le menu « ADHÉRENTS » permet de consulter la liste des adhérents d'une association (selon les droits définis dans ITAC).**

**RECHERCHER UNE ASSOCIATION:** 

Renseignez le n° du club dans la barre « Recherche une association »

Votre périmètre de recherche dépend de vos droits d'accès définis dans ITAC (fédération, ligue, comité départemental, association).

 Les licenciés sans fonction au sein de l'association (pas de droits ITAC) n'ont pas accès à ce menu.

Q

**RÉINITIALISER LE CLUB CHOIS** 

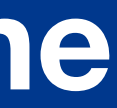

## **Le n° du club une fois renseigné, la liste des membres de l'association apparaît (le nombre de résultats indique le nombre de membres du club).**

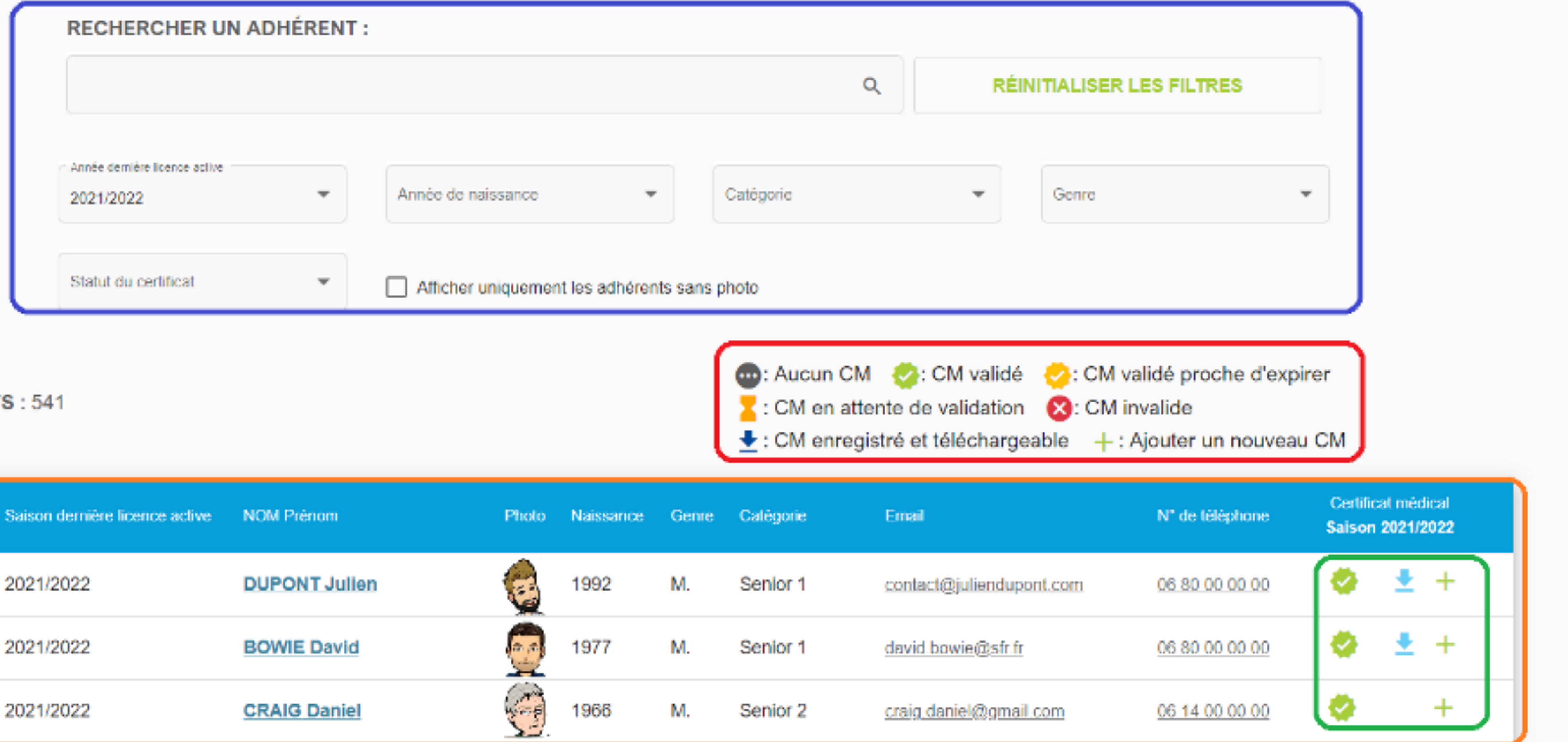

### **RÉSULTAT**

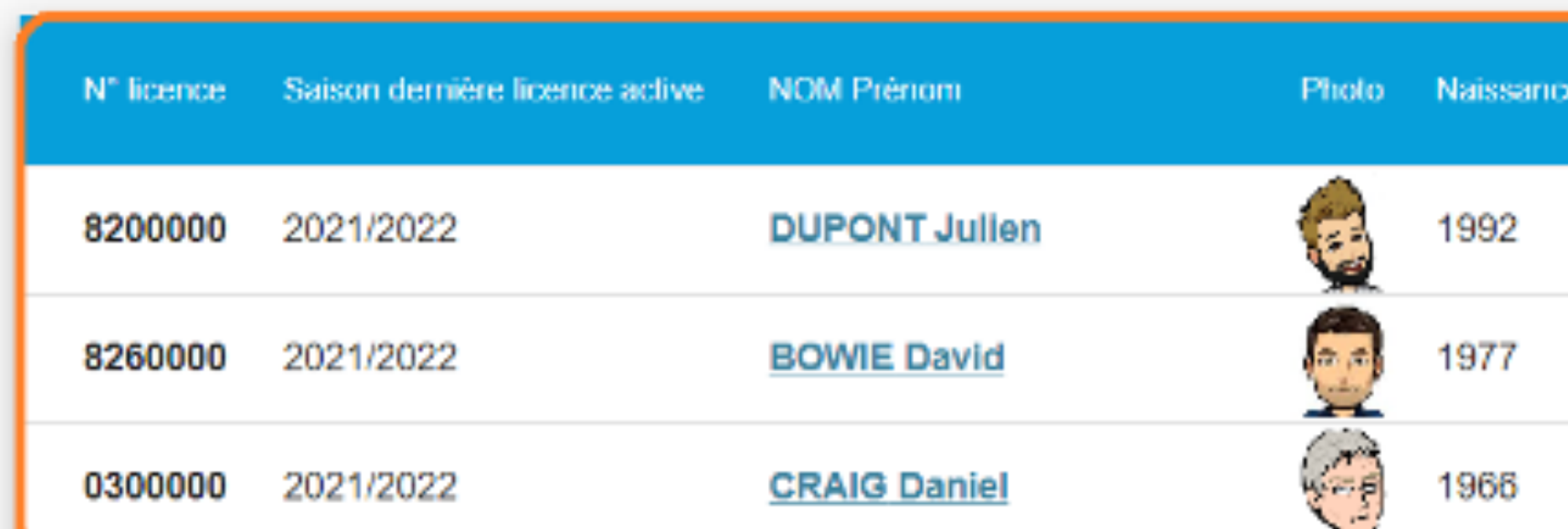

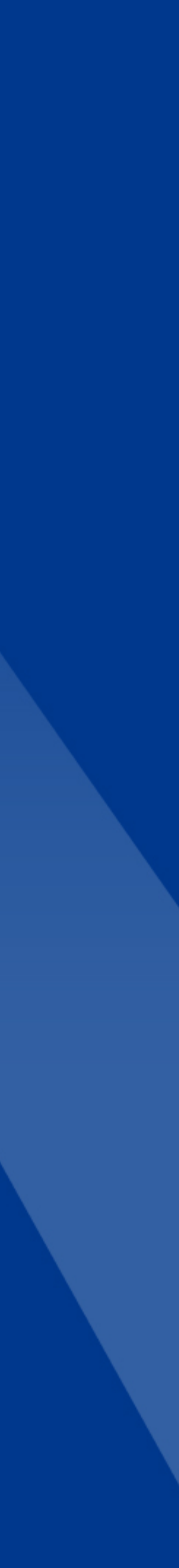

**Plusieurs éléments apparaissent à l'écran concernant les membres de l'association :**

**N°licence SAISON dernière licence active AFFIT** NOM Prénom *Afrik* Photo (si présente) **SFFT**</sup> Date de naissance **Afric Genre Syster Catégorie THE-mail (si renseigné) N° Téléphone Subsetional Statut certificat médical** 

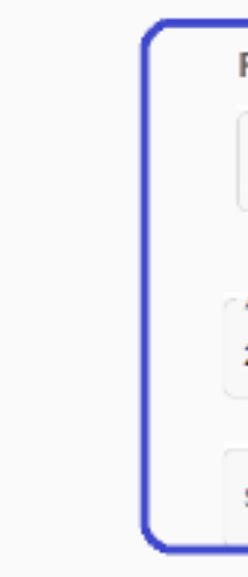

**RÉSULTATS: 54** 

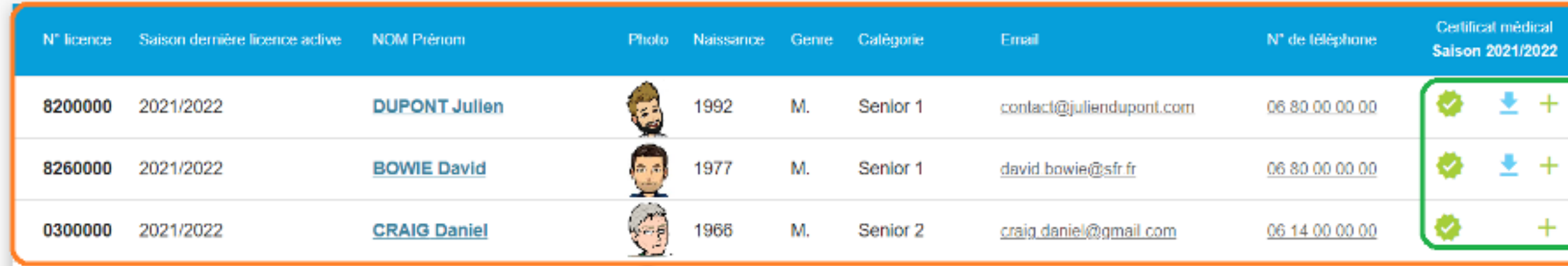

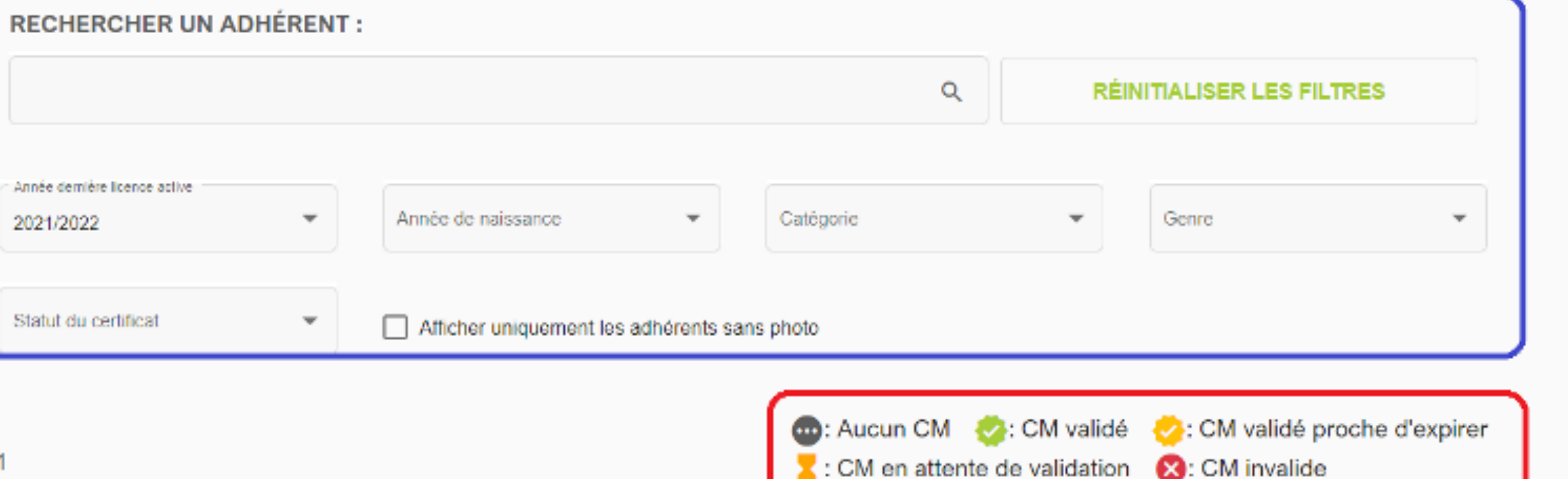

 $\bigstar$ : CM enregistré et téléchargeable  $+$ : Ajouter un nouveau CM

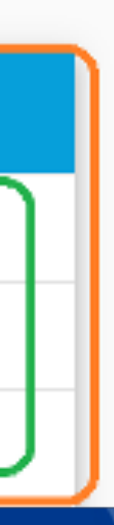

**En cliquant sur le nom d'un adhérent, vous accédez à sa fiche licencié (même présentation que sur le menu « MES INFORMATIONS)**

 Vous pouvez également consulter les informations relatives à la fiche club du licencié en question.

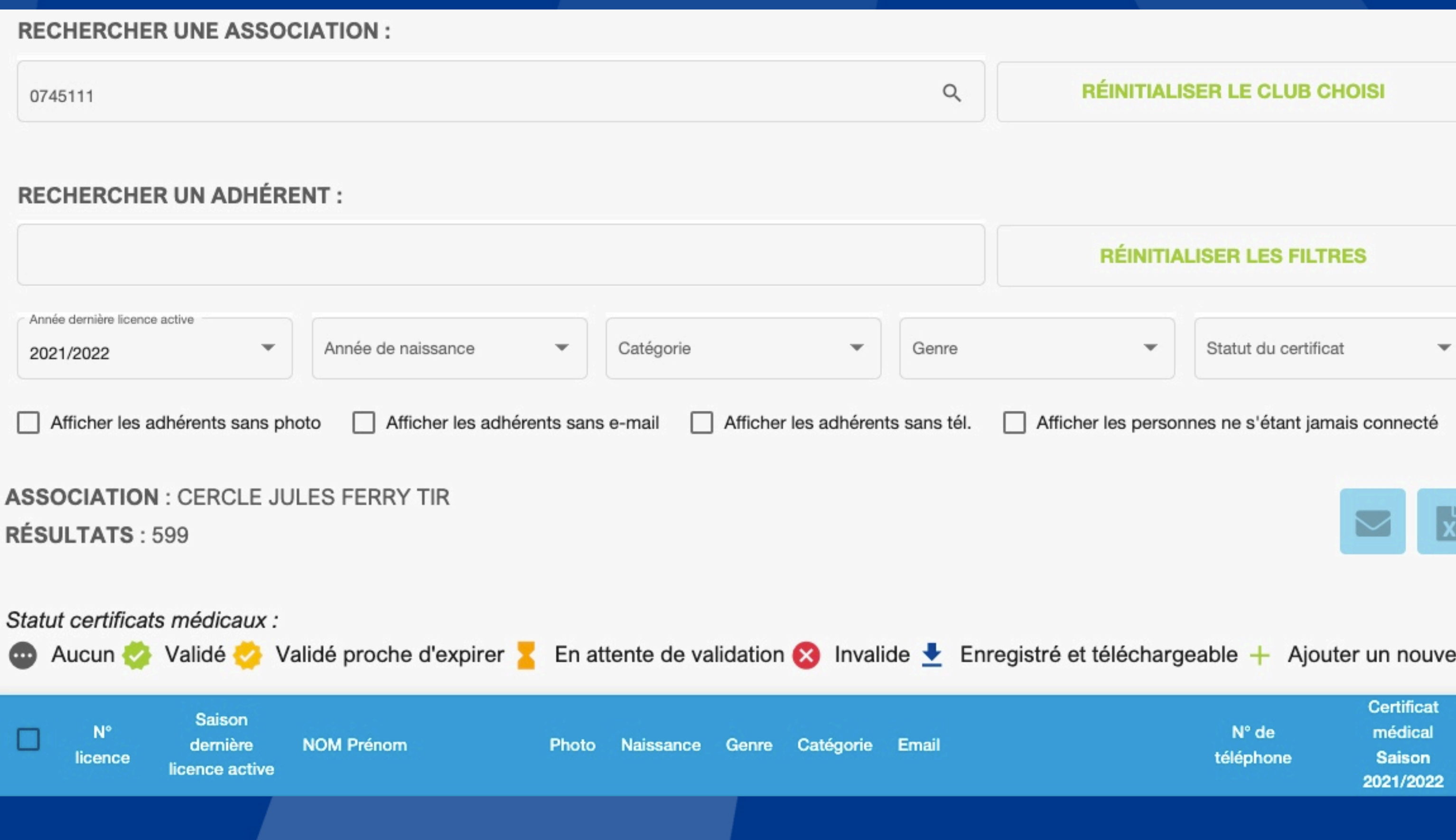

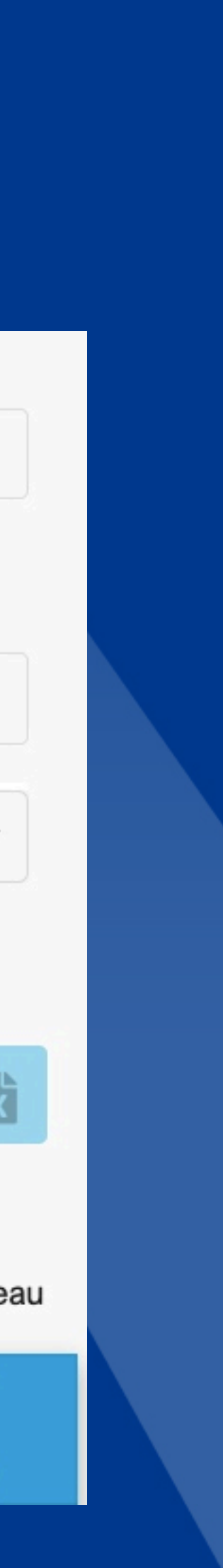

## **La barre « Rechercher un adhérent » permet de faire apparaître uniquement un licencié souhaité dans les résultats (en tapant son nom ou son n° de licence).**

### **RECHERCHER UNE ASSOCIATION:**

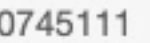

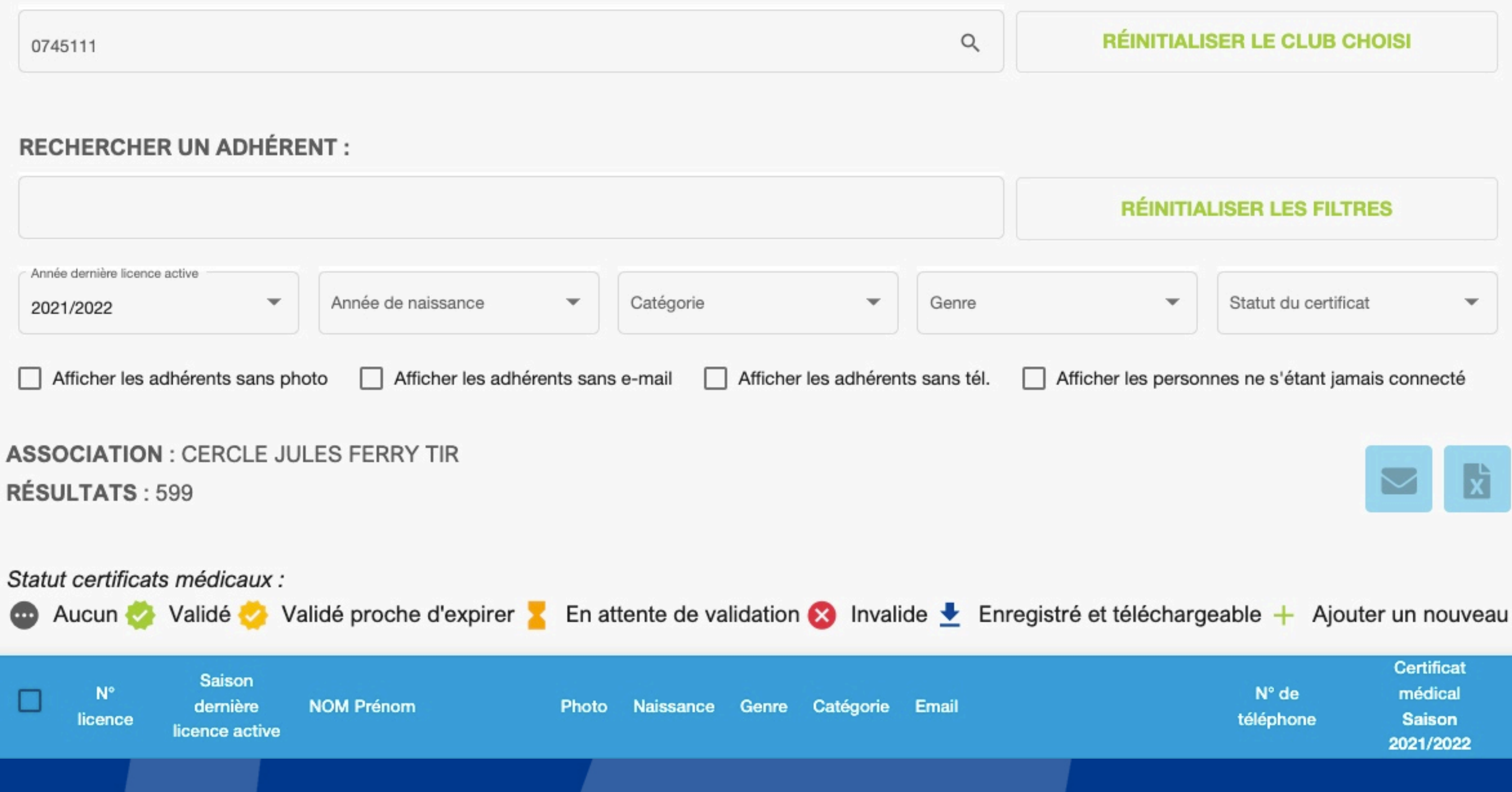

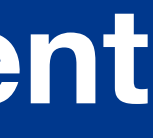

## **Vous pouvez effectuer plusieurs filtres sur la liste des adhérents d'une association :**

### **RECHERCHER UN ADHÉRENT :**

Année dernière licence active

Afficher les adhérents sans photo

Année de naissance

Afficher les adhérents sans e-mail

**Afficher les licenciés sans photos Afficher les licenciés sans e-mail Afficher les licenciés sans téléphone**  $\sqrt{\pi}$  Afficher les licenciés ne s'étant jamais connectés à EDEN

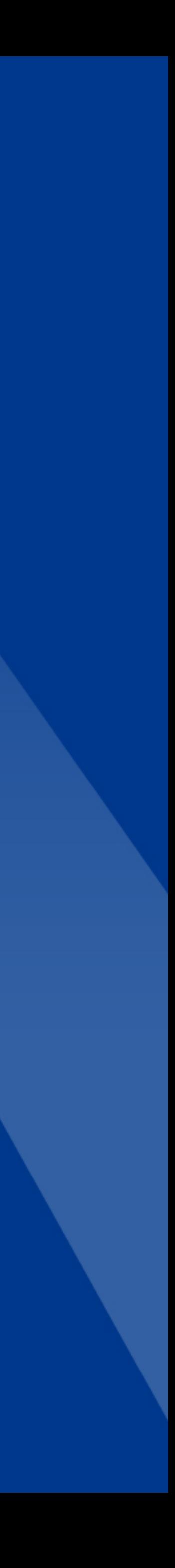

## **Listes déroulantes : Cases à cocher :**

**SEETE Dernière licence active Année de naissance AFFIE** Catégorie **Reffre** Genre **Statut du Certificat Médical** 

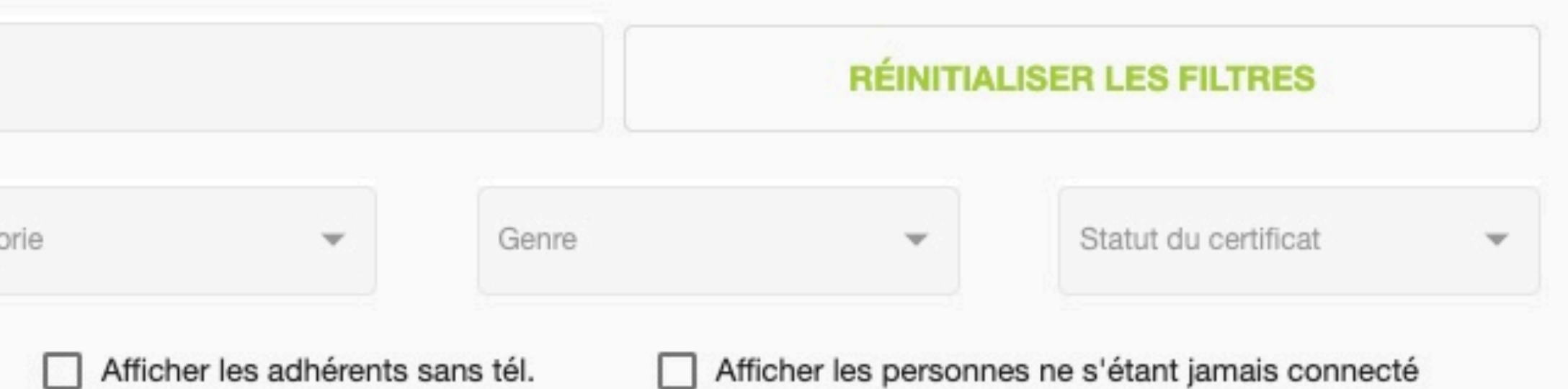

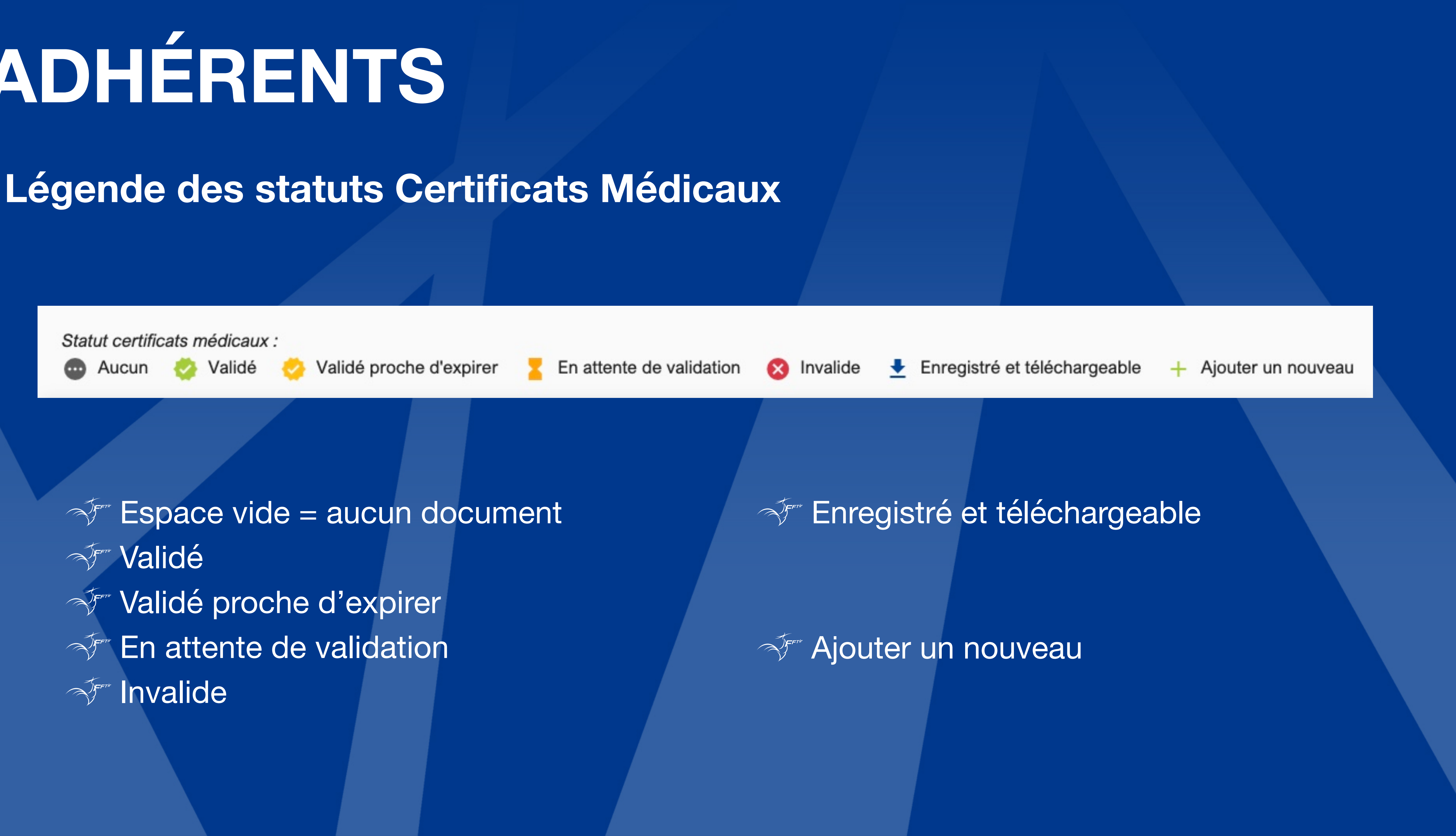

## **Vous avez la possibilité d'effectuer deux actions sur cette liste - encadré rouge :**

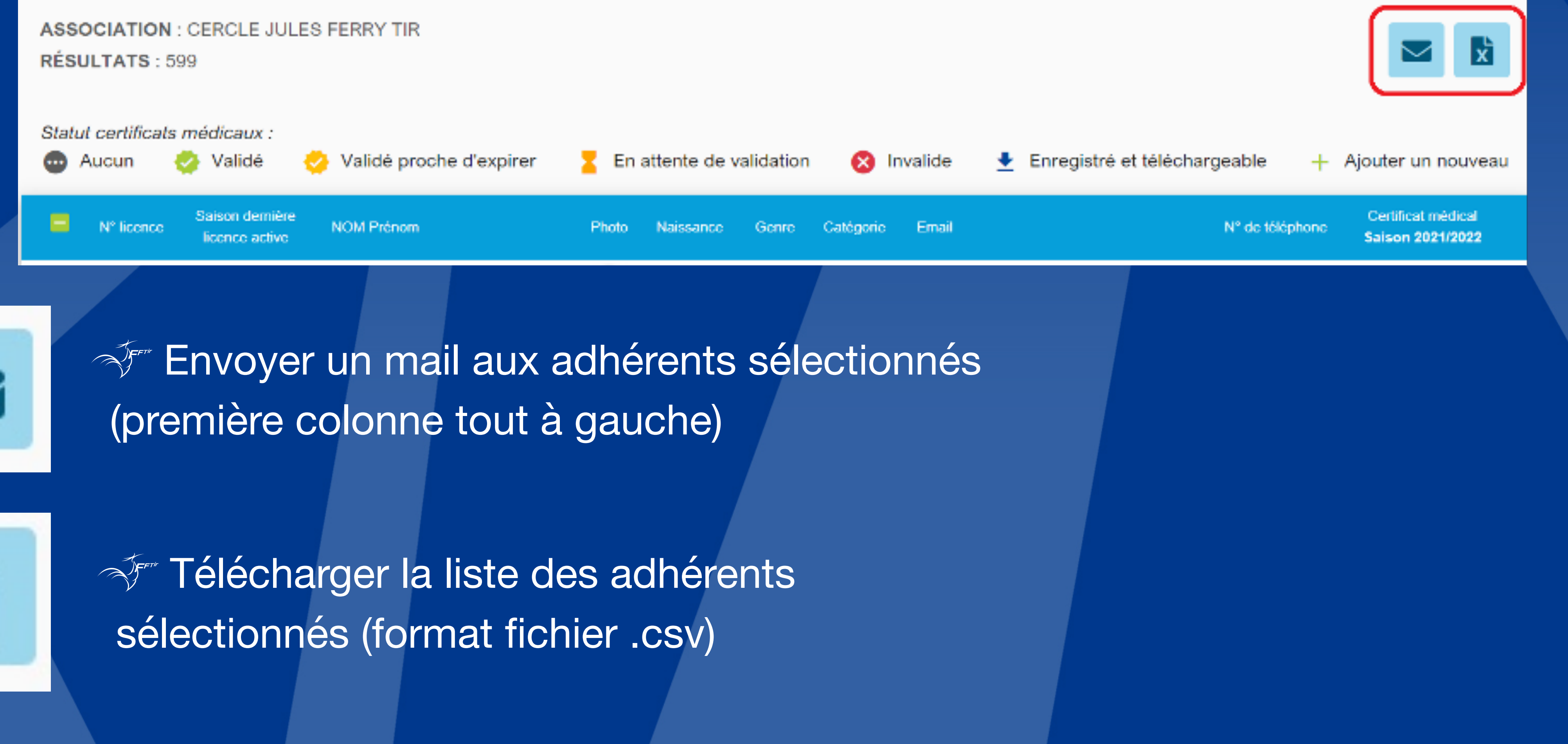

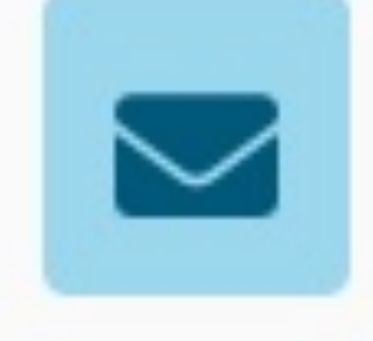

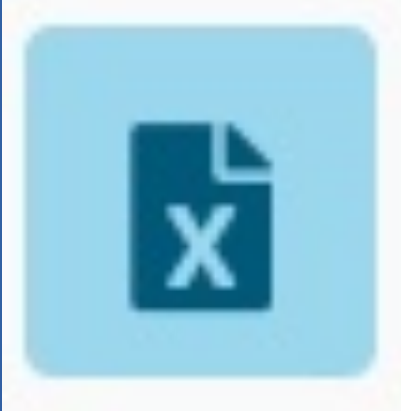

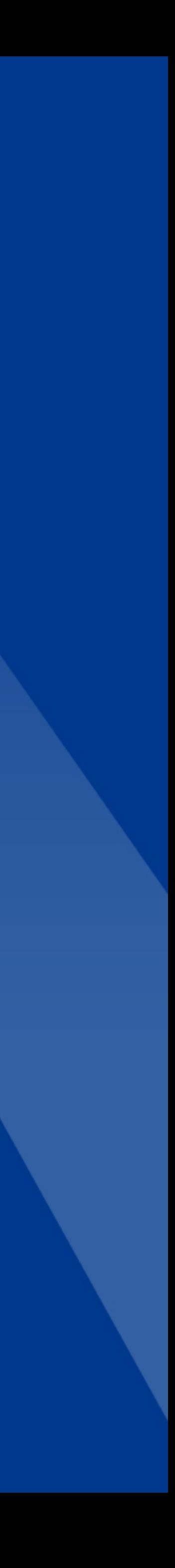

# MON CLUB<br>INFORMATIONS GÉNÉRALES

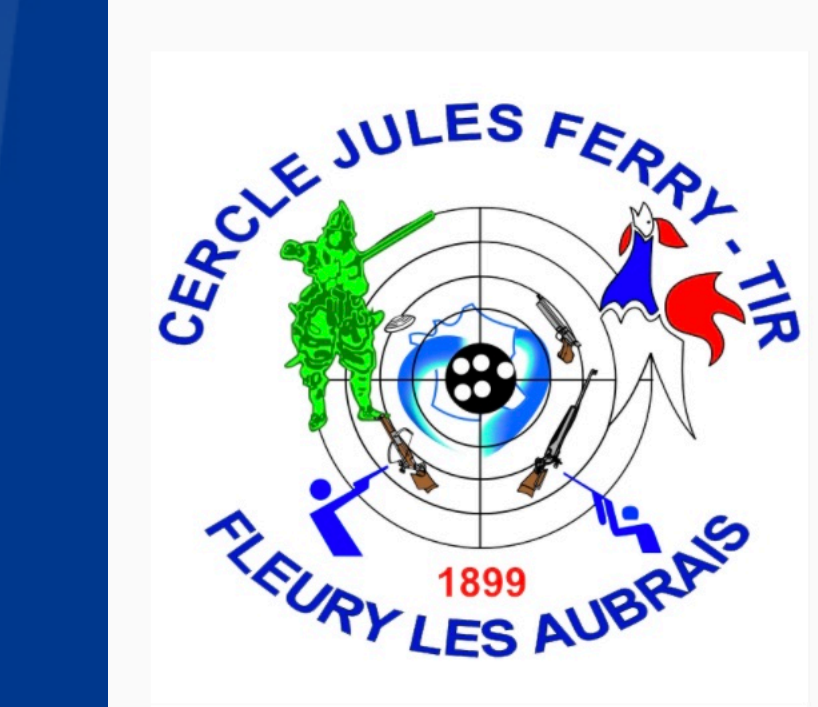

### **INFORMATIONS GÉNÉRALES**

### Nom: CERCLE JULES FERRY TIR

N° d'affiliation fédéral : 074511101 depuis le 15.03.1967

N° déclaration : 97175 depuis le 24.06.1986

CENTRE RÉGIONAL DE TIR  $\bullet$ **154 RUE DES FOSSES 45400 FLEURY LES AUBRAIS** 

Latitude: 47.925957 Longitude: 1.923605

06 87 96 41 38 06 87 96 41 38

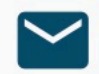

cjf-contact@cjftir.fr

Nombre d'adhérents: 563 Nombre d'adhérents année passée: 567 Site web: https://cjftir.fr/ [7]

Fédération : Fédération Française De Tir Région : Région Centre-val De Loire Ligue : Ligue Régionale De Tir Du Centre-val De Loire Comité Départemental : Comité Dép. De Tir Du Loiret **Association: Cercle Jules Ferry Tir** 

### **Horaires d'ouverture :**

Lundi et matinées : Réserver Polices et administration mardi 19h00-21h00 mercredi 14h00-18h00 jeudi 20h-22h00 vendredi 17h00-20h00 samedi 14h00-17h30 dimanche 09h00-12h00

### **Montant des cotisations licence:**

Saison 2021/2022

Licence: Adulte Tarifs: 76,50 € \*

Licence : Jeune

\* Le montant de la cotisation association s'ajoute aux sommes affichées.

**VOIR DÉTAILS** 

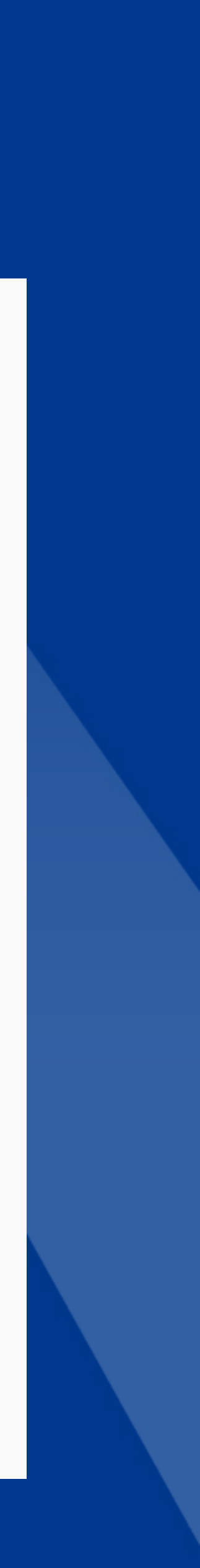

## **MON CLUB INFORMATIONS GÉNÉRALES**

### À noter qu'en cliquant sur le bouton « VOIR DÉTAIL » de la partie *Cotisations licence*, vous aurez plus d'informations sur les tarifs appliqués par votre Comité Départemental, par votre Ligue et la part de

### **DÉTAILS TARIFS LICENCE FÉDÉRALE**

**Licence: Adulte** Tarifs: 76,50 € \*

### **Répartition:**

Fédération Française De Tir : 60,00 € Ligue Régionale De Tir Du Centre-val De Loire : 14,00 € Comité Dép. De Tir Du Loiret : 2,50 €

Licence : Jeune **Répartition:** 

\* Le montant de la cotisation association s'ajoute aux sommes affichées.

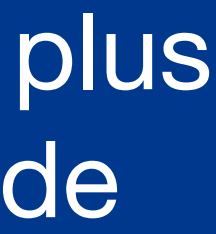

- la FFTir\*.
- Les tarifs appliqués par votre club ne sont pas gérés par la FFTir.
- \**La Fédération, sur sa part de cotisation, reverse 20% d'aide à la ligue pour le développement de notre sport.*

**Montant des cotisations licence:** 

Saison 2021/2022

Licence: Adulte Tarifs : 76,50 € \* Licence : Jeune

\* Le montant de la cotisation association s'ajoute aux sommes affichées.

### **VOIR DÉTAILS**

## MON CLUB INFORMATIONS SPORTIVES

### **INFORMATIONS SPORTIVES**

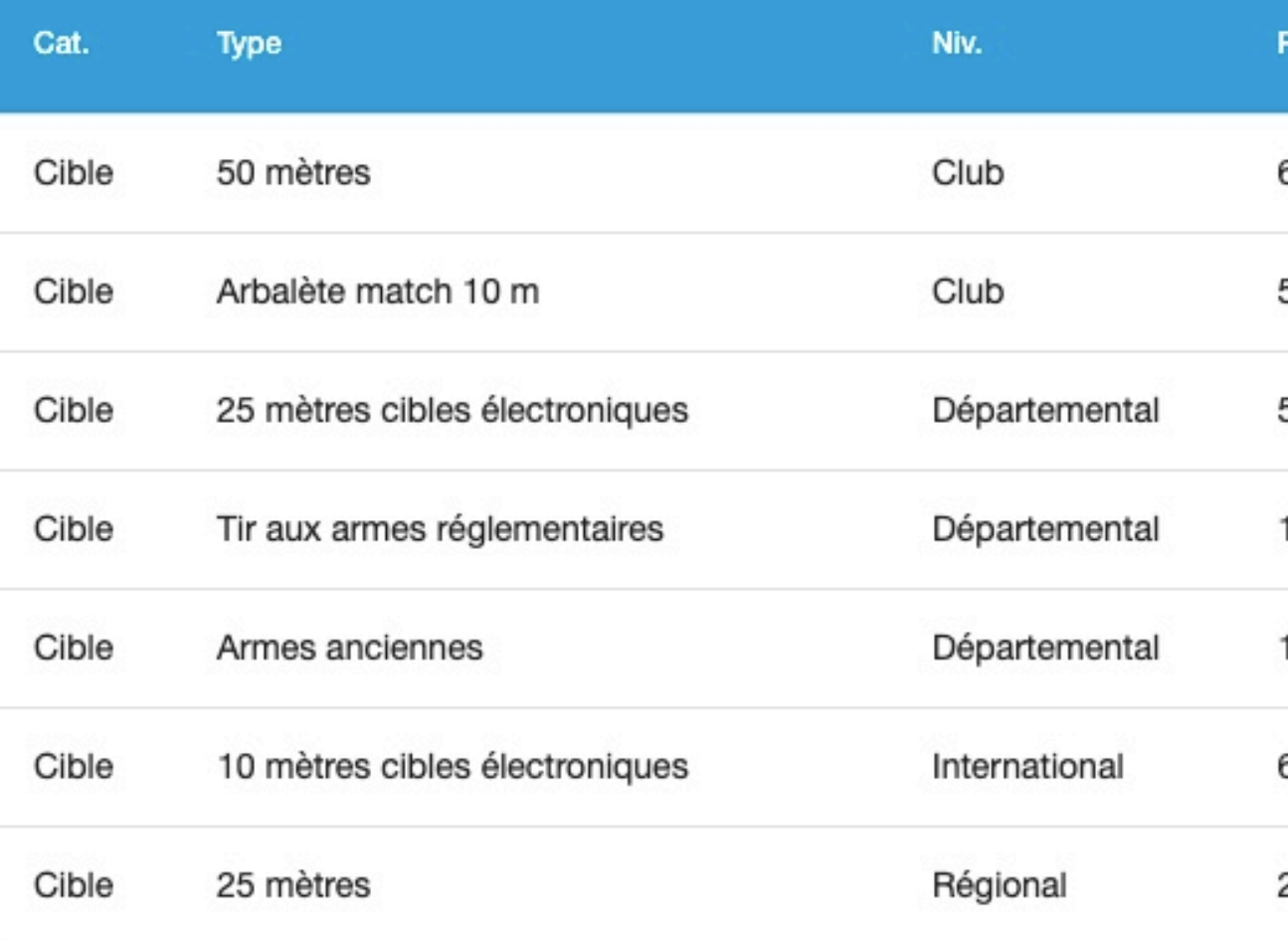

Cette association est gestionnaire de son stand de tir

Disciplines pratiquées : 10 mètres 50 mètres 25 mètres Armes anciennes Arbalète match Tir aux armes réglementaires

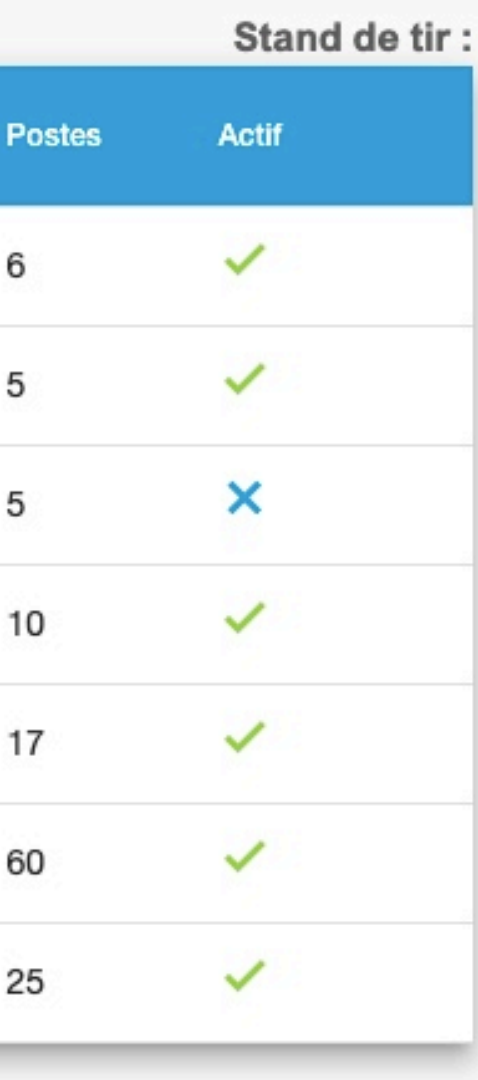

N° DDJS: 45 87 084 S **N° EAPS: ET 000545** N° homologation stand FFTir Régional : 535 N° homologation stand FFTir International : 1207

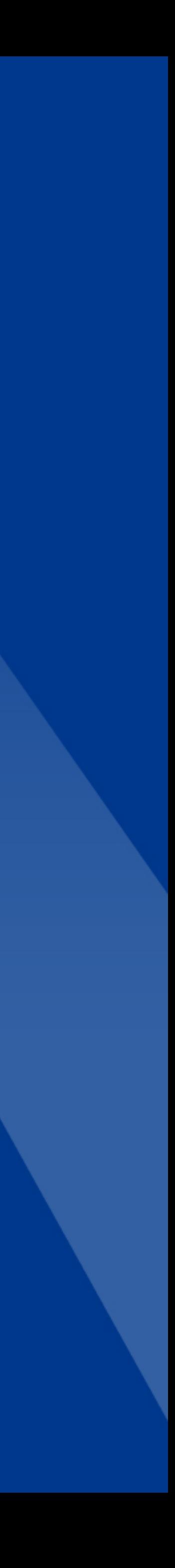

# **PARAMÈTRES STATISTIQUES**

## **Ce menu vous permet d'accéder à différentes données statistiques concernant votre entité (association, ligue ou fédération).**

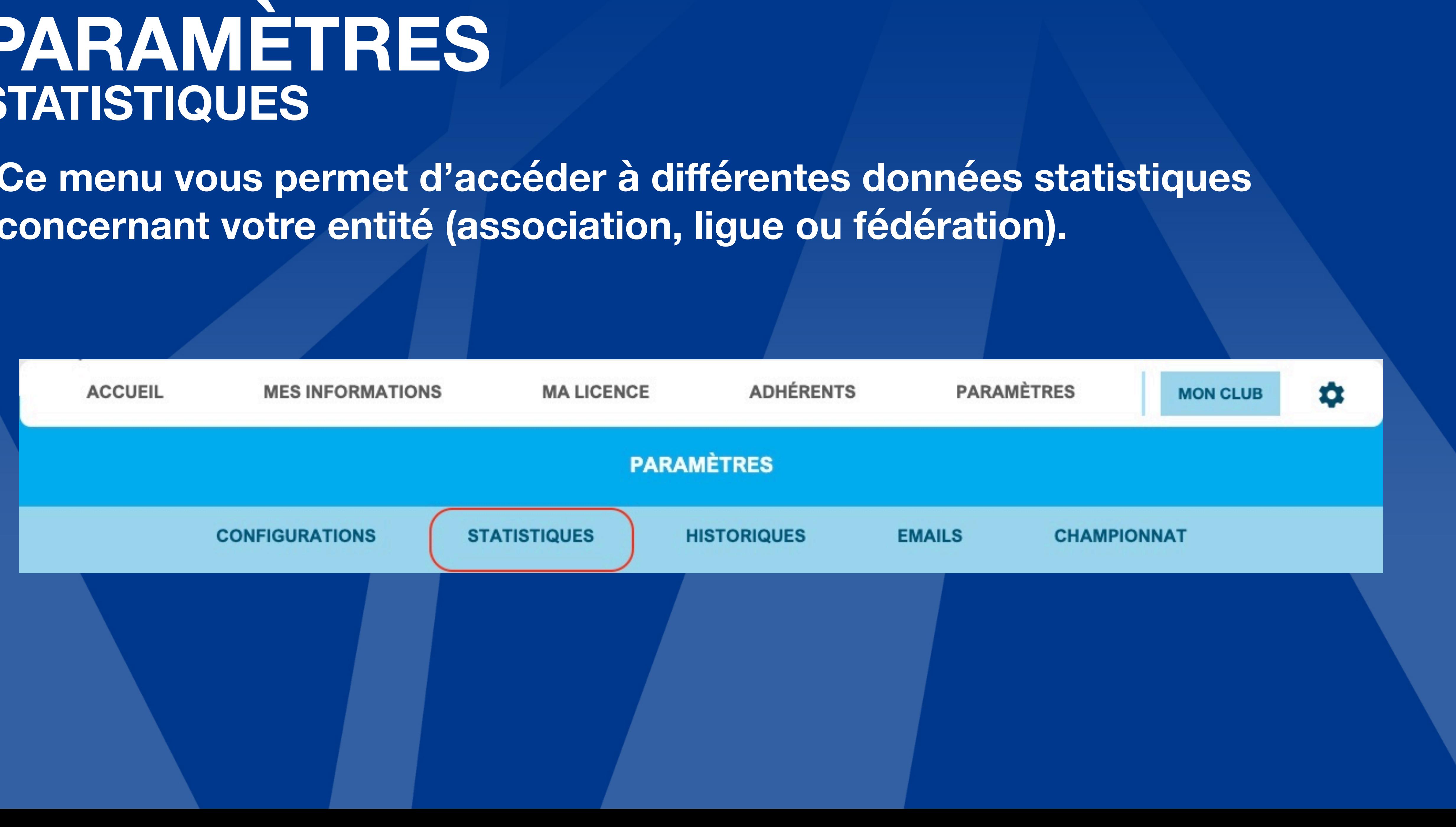

# PARAMETRES STATISTIQUES

## $\sqrt{\gamma}$  Statistiques sur les clubs plus ou moins rigoureux (% email - % photos)

Pourcentage Ligue

Top Associations

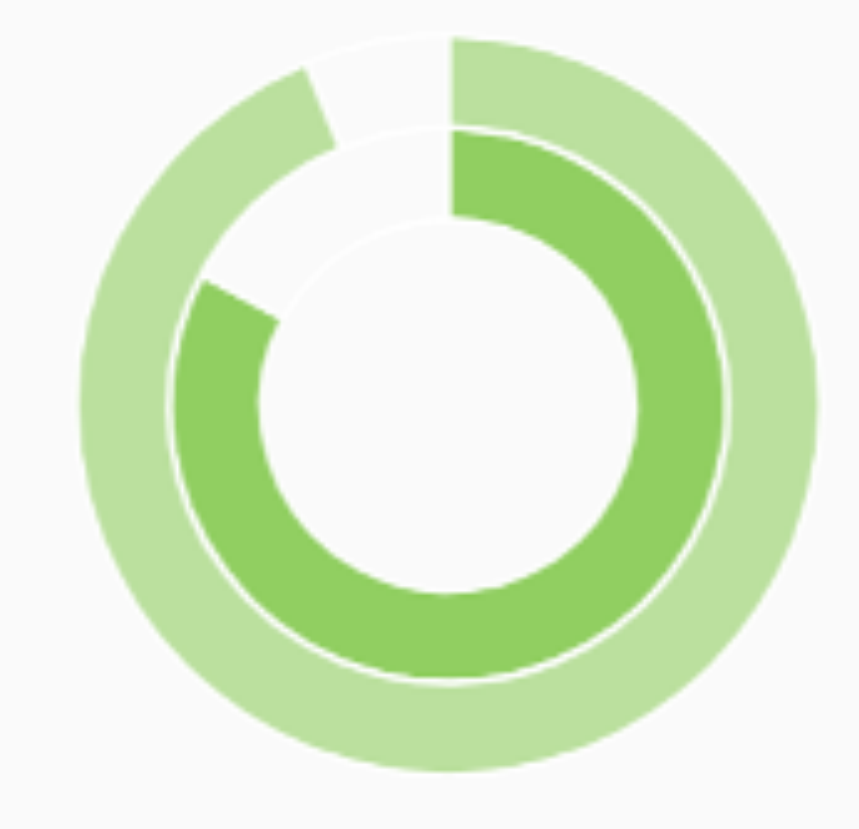

SOCIETE DE TIR DE MOLSHEIM

A.T.C.R. GUEBWILLER

LA CARTOUCHE DE BATTENHEIM

U.O.R.R.M. SECTION TIR

ASS. SPORTIVE EGALITAIRE COLMAR

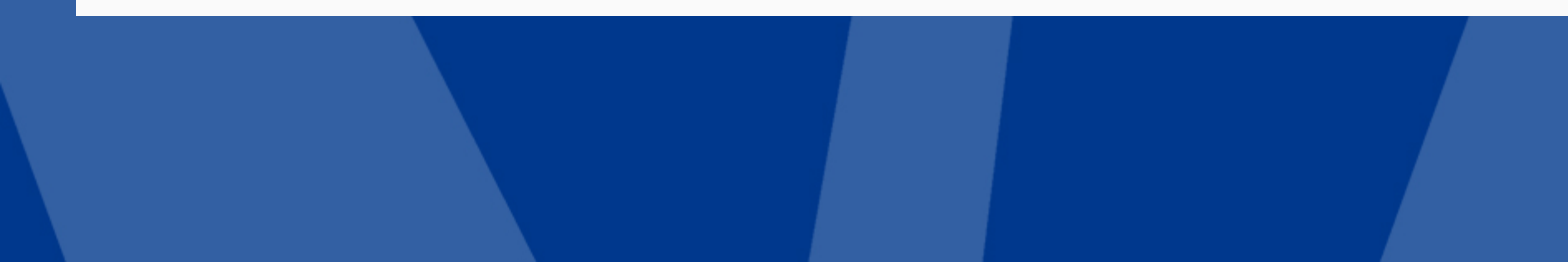

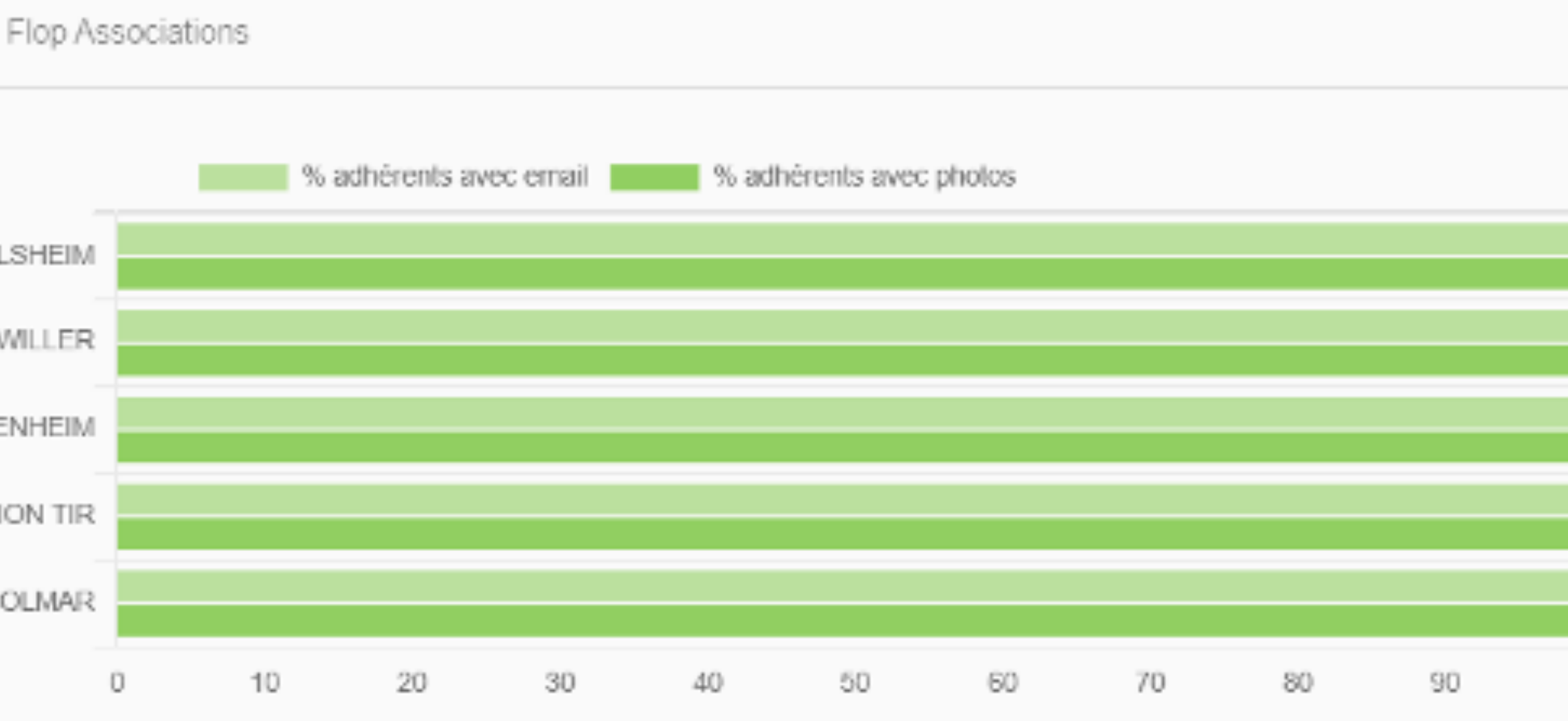

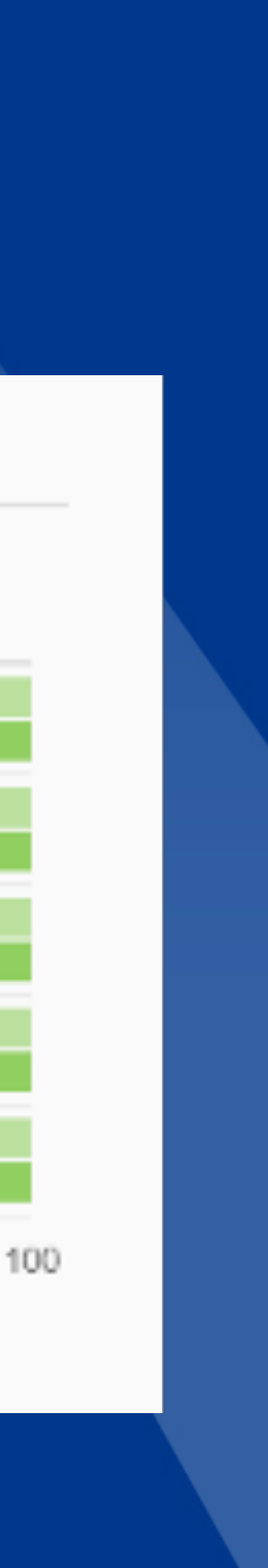

# **PARAMÈTRES STATISTIQUES**

## **Affra** L'évolution sur la Ligue

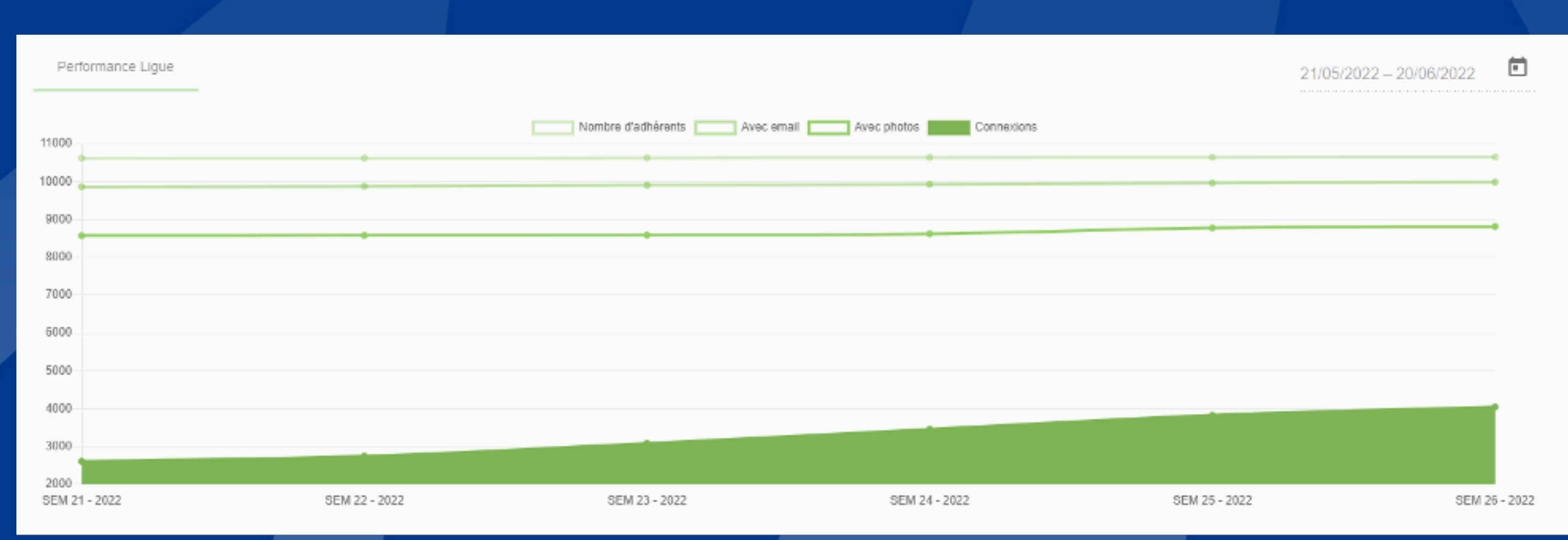

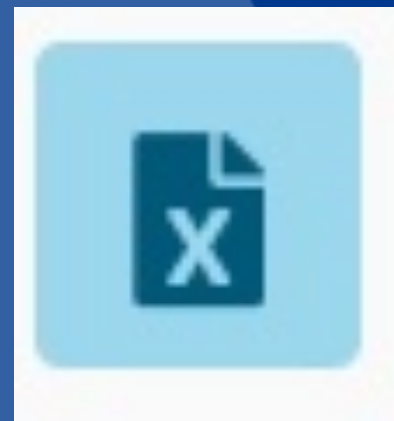

## Ces données sont exportables via ce bouton (fichier .csv)

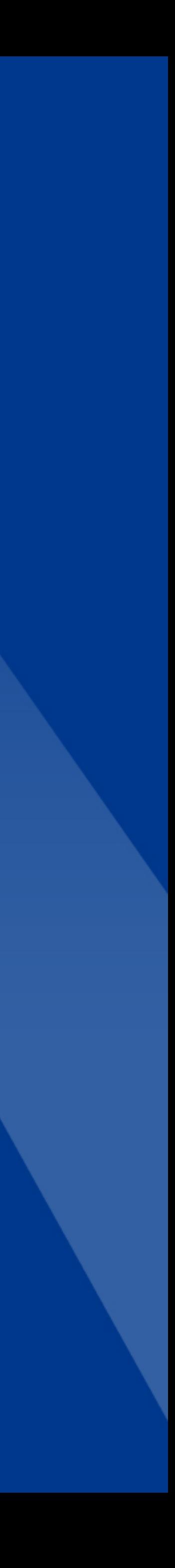

## **AUTRES BOUTON OUTILS**

 $\sqrt{\sigma}$  Il permet d'accéder à certaines fonctionnalités de manière plus rapide

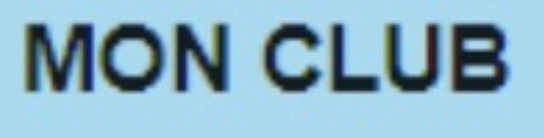

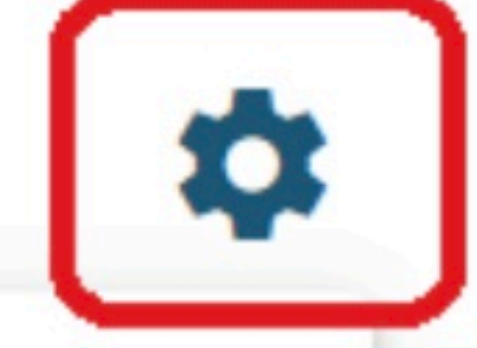

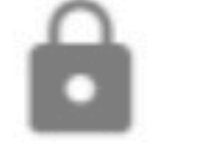

Modifier mot de passe

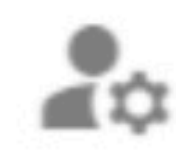

Modifier mes informations

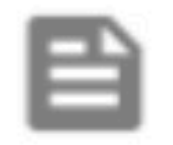

Demande d'avis préalable

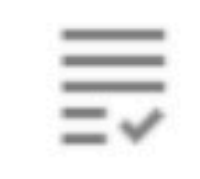

Mon attestation de licence

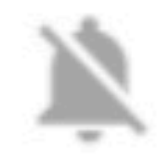

Gérer mes alertes

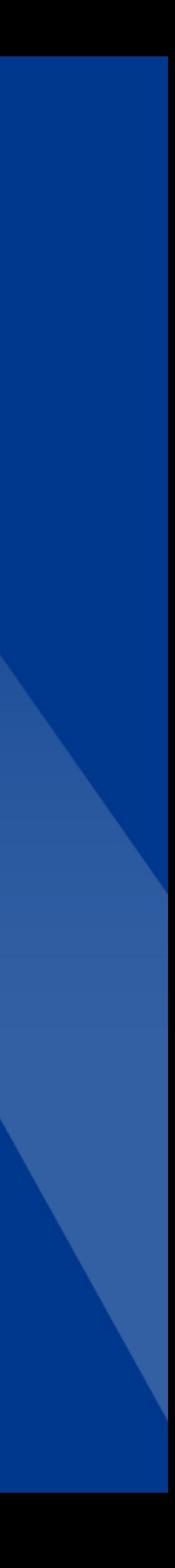

## **AUTRES BOUTON AIDE & BAS DE PAGE**

En bas de certaines pages, un bouton aide vous permet d'accéder à une aide afin de mieux comprendre les fonctionnalités mises en place dans cette page.

Retrouvez en bas de page :

 $\sqrt[n]{r}$  La politique de confidentialité **AFFIRE** Les mentions légales **Augent Les liens réseaux sociaux** 

Le site eden.ff[tir.org](http://eden.fftir.org) est en conformité avec le Règlement Général sur la Protection des Données (RGPD). Les bases de données sont protégées par les dispositions de la loi du 1er juillet 1998 transposant la directive 96/9 du 11 mars 1996 relative à la protection juridique des bases de données.

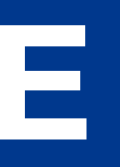

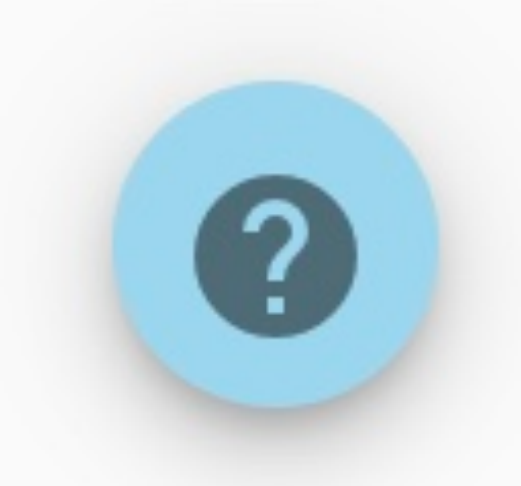

 $\Theta$  ALITHYA 2021

POLITIQUE DE CONFIDENTIALITÉ

**MENTIONS LÉGALES** 

 $O$  of  $D$   $D$ 

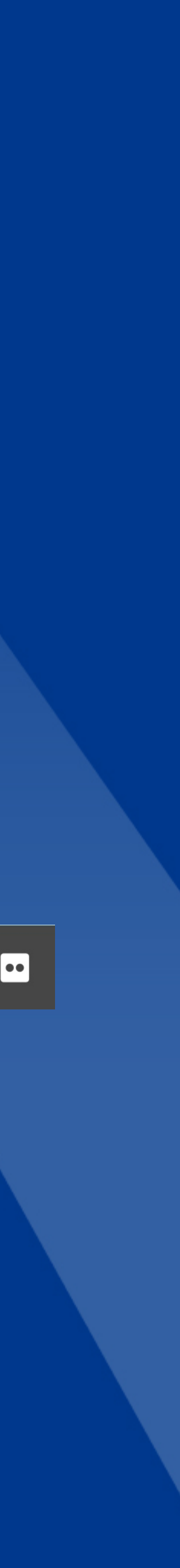

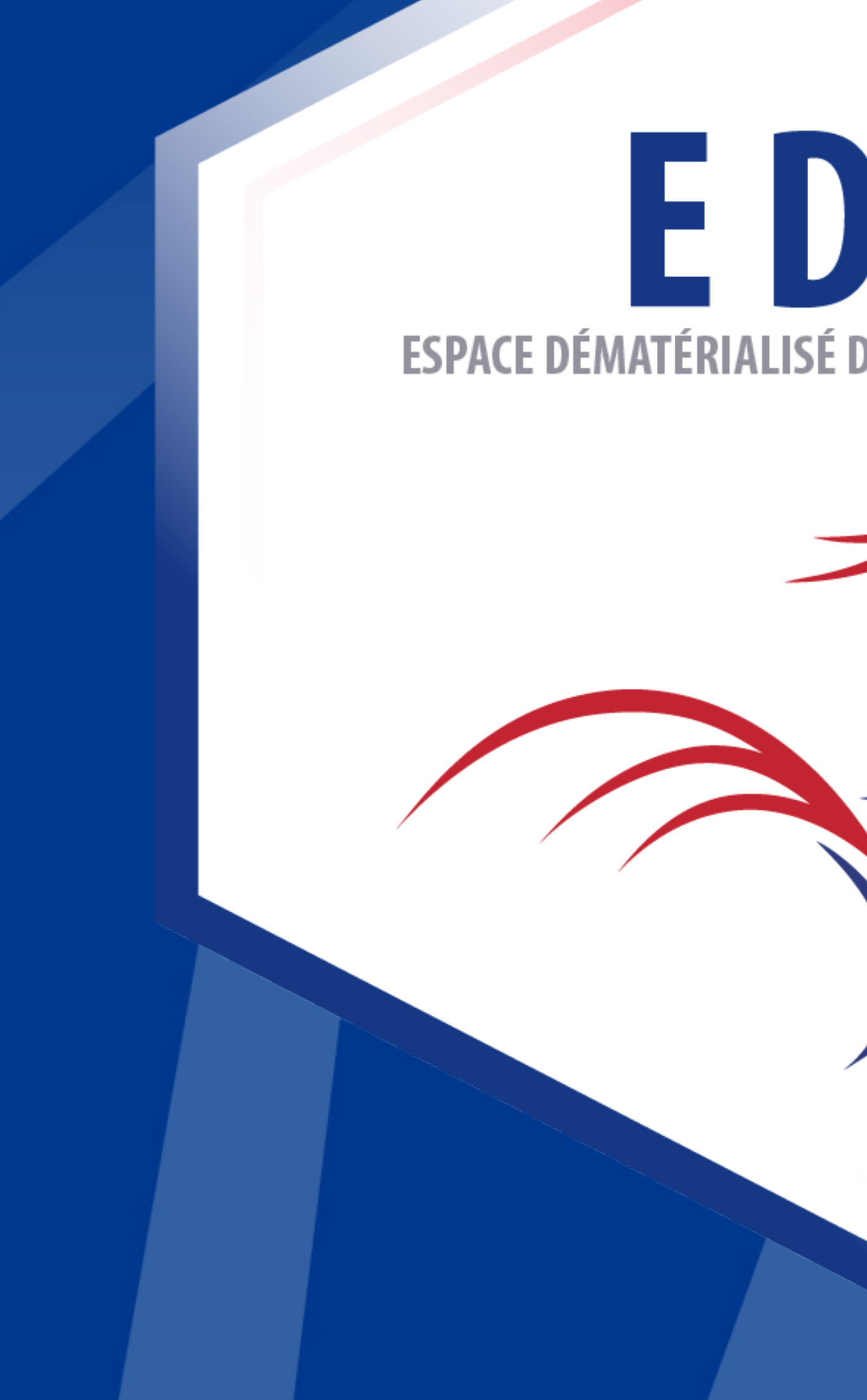

# ESPACE DÉMATÉRIALISÉ D'ENREGISTREMENT NATIONAL

 $E$ 

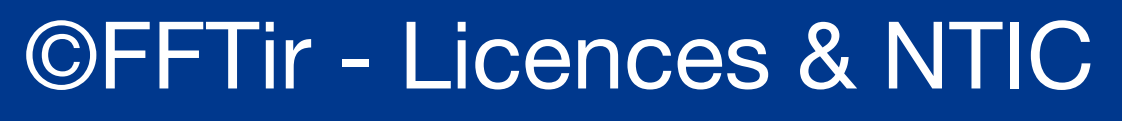

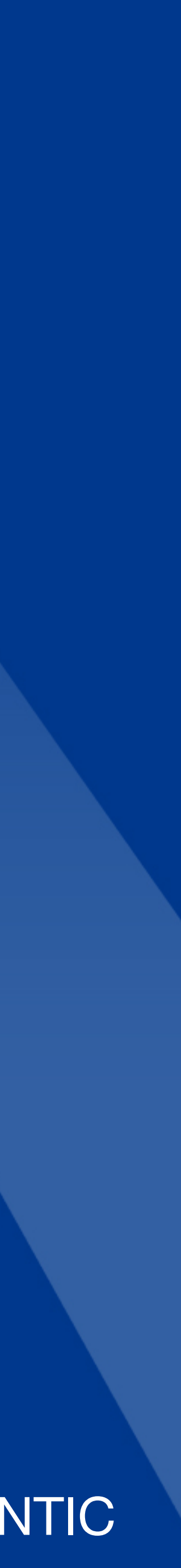